Dell Latitude E7440 Owner's Manual

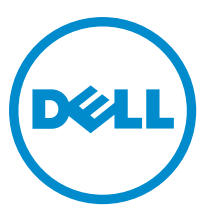

Regulatory Model: P40G Regulatory Type: P40G001

# Notes, cautions, and warnings

NOTE: A NOTE indicates important information that helps you make better use of your computer. Ø

CAUTION: A CAUTION indicates either potential damage to hardware or loss of data and tells you how to avoid the problem.

WARNING: A WARNING indicates a potential for property damage, personal injury, or death. ∧

Copyright **©** 2015 Dell Inc. All rights reserved. This product is protected by U.S. and international copyright and intellectual property laws. Dell™ and the Dell logo are trademarks of Dell Inc. in the United States and/or other jurisdictions. All other marks and names mentioned herein may be trademarks of their respective companies.

2014 - 03

Rev. A02

# **Contents**

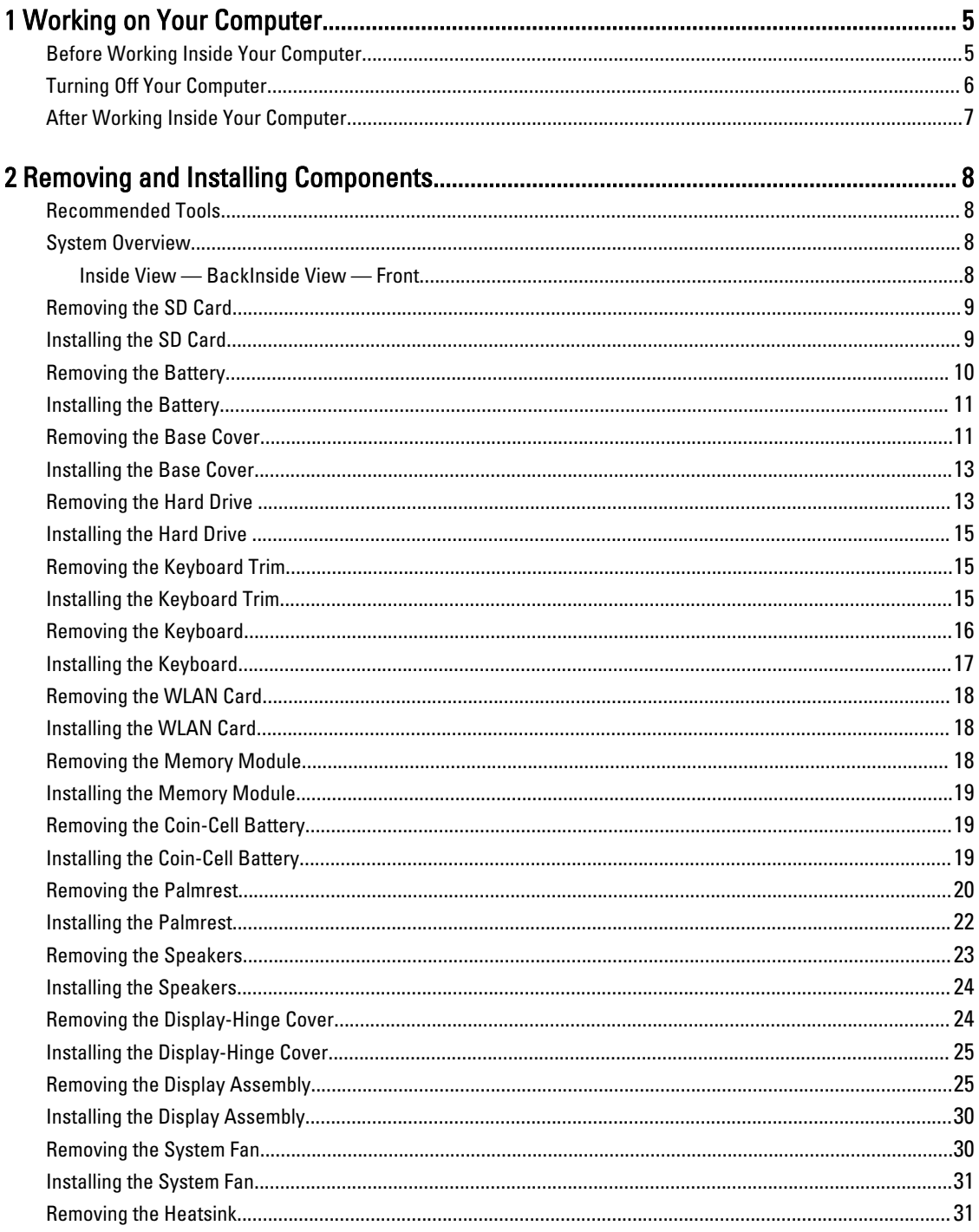

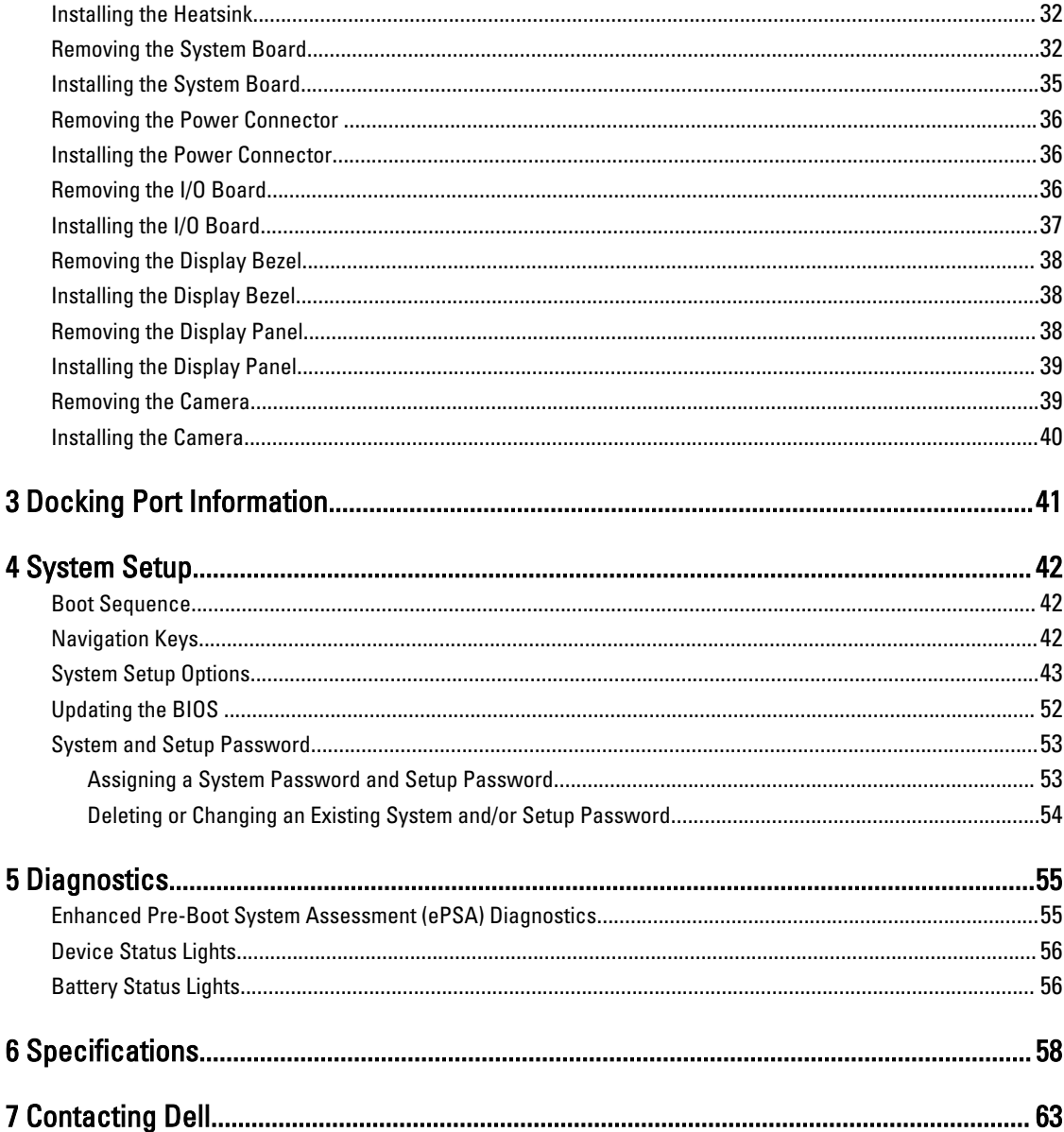

# <span id="page-4-0"></span>Working on Your Computer

## Before Working Inside Your Computer

Use the following safety guidelines to help protect your computer from potential damage and to help to ensure your personal safety. Unless otherwise noted, each procedure included in this document assumes that the following conditions exist:

- You have read the safety information that shipped with your computer.
- A component can be replaced or--if purchased separately--installed by performing the removal procedure in reverse order.

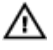

Ø

WARNING: Disconnect all power sources before opening the computer cover or panels. After you finish working inside the computer, replace all covers, panels, and screws before connecting to the power source.

WARNING: Before working inside your computer, read the safety information that shipped with your computer. For ⚠ additional safety best practices information, see the Regulatory Compliance Homepage at www.dell.com/ regulatory\_compliance

CAUTION: Many repairs may only be done by a certified service technician. You should only perform troubleshooting and simple repairs as authorized in your product documentation, or as directed by the online or telephone service and support team. Damage due to servicing that is not authorized by Dell is not covered by your warranty. Read and follow the safety instructions that came with the product.

CAUTION: To avoid electrostatic discharge, ground yourself by using a wrist grounding strap or by periodically touching an unpainted metal surface, such as a connector on the back of the computer.

CAUTION: Handle components and cards with care. Do not touch the components or contacts on a card. Hold a card by its edges or by its metal mounting bracket. Hold a component such as a processor by its edges, not by its pins.

CAUTION: When you disconnect a cable, pull on its connector or on its pull-tab, not on the cable itself. Some cables have connectors with locking tabs; if you are disconnecting this type of cable, press in on the locking tabs before you disconnect the cable. As you pull connectors apart, keep them evenly aligned to avoid bending any connector pins. Also, before you connect a cable, ensure that both connectors are correctly oriented and aligned.

NOTE: The color of your computer and certain components may appear differently than shown in this document.

To avoid damaging your computer, perform the following steps before you begin working inside the computer.

- 1. Ensure that your work surface is flat and clean to prevent the computer cover from being scratched.
- 2. Turn off your computer (see Turning off Your Computer).
- 3. If the computer is connected to a docking device (docked), undock it.

### CAUTION: To disconnect a network cable, first unplug the cable from your computer and then unplug the cable from the network device.

- 4. Disconnect all network cables from the computer.
- 5. Disconnect your computer and all attached devices from their electrical outlets.

1

<span id="page-5-0"></span>6. Close the display and turn the computer upside-down on a flat work surface.

NOTE: To avoid damaging the system board, you must remove the main battery before you service the U computer.

- 7. Remove the main battery.
- 8. Turn the computer top-side up.
- 9. Open the display.
- 10. Press the power button to ground the system board.

CAUTION: To guard against electrical shock, always unplug your computer from the electrical outlet before opening the display.

CAUTION: Before touching anything inside your computer, ground yourself by touching an unpainted metal surface, such as the metal at the back of the computer. While you work, periodically touch an unpainted metal surface to dissipate static electricity, which could harm internal components.

11. Remove any installed ExpressCards or Smart Cards from the appropriate slots.

### Turning Off Your Computer

CAUTION: To avoid losing data, save and close all open files and exit all open programs before you turn off your computer.

- 1. Shut down the operating system:
	- In Windows 8:
		- Using a touch-enabled device:
			- a. Swipe in from the right edge of the screen, opening the Charms menu and select Settings.
			- b. Select the  $\bigcirc$  and then select Shut down
		- Using a mouse:
			- a. Point to upper-right corner of the screen and click Settings.
			- b. Click the  $\bigcirc$  and select Shut down.
	- In Windows 7:
		- 1. Click Start
		- 2. Click Shut Down.
		- or
		- 1. Click Start
		- 2. Click the arrow in the lower-right corner of the Start menu as shown below, and then click Shut Down..

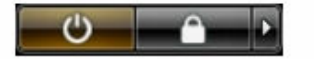

2. Ensure that the computer and all attached devices are turned off. If your computer and attached devices did not automatically turn off when you shut down your operating system, press and hold the power button for about 4 seconds to turn them off.

## <span id="page-6-0"></span>After Working Inside Your Computer

After you complete any replacement procedure, ensure you connect any external devices, cards, and cables before turning on your computer.

△

CAUTION: To avoid damage to the computer, use only the battery designed for this particular Dell computer. Do not use batteries designed for other Dell computers.

- 1. Connect any external devices, such as a port replicator or media base, and replace any cards, such as an ExpressCard.
- 2. Connect any telephone or network cables to your computer.

### CAUTION: To connect a network cable, first plug the cable into the network device and then plug it into the computer.

- 3. Replace the battery.
- 4. Connect your computer and all attached devices to their electrical outlets.
- **5.** Turn on your computer.

# <span id="page-7-0"></span>Removing and Installing Components

This section provides detailed information on how to remove or install the components from your computer.

## Recommended Tools

The procedures in this document may require the following tools:

- Small flat-blade screwdriver
- Phillips screwdriver
- Small plastic scribe

## System Overview

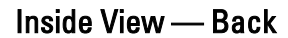

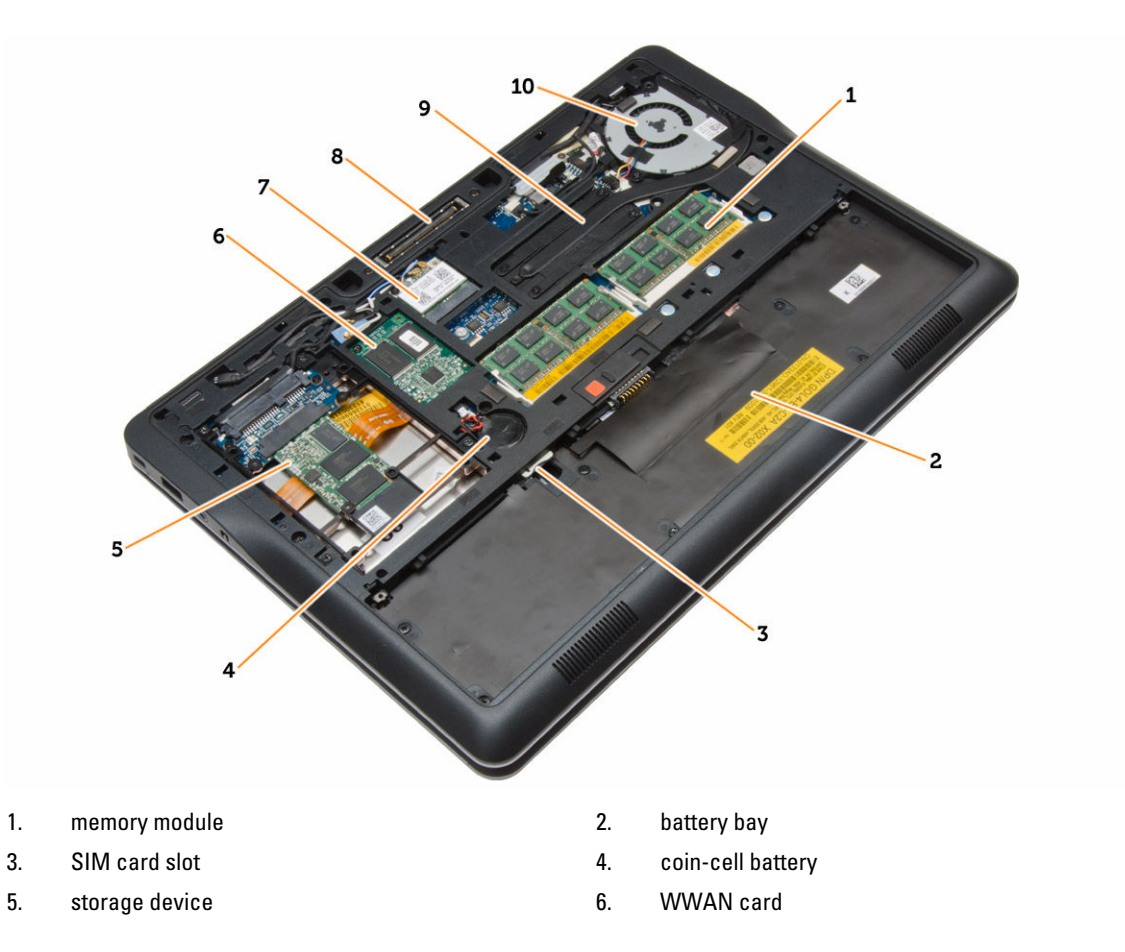

- 
- 
- <span id="page-8-0"></span>7. WLAN card **8.** docking station connector
- 9. heatsink 10. system fan

### Inside View — Front

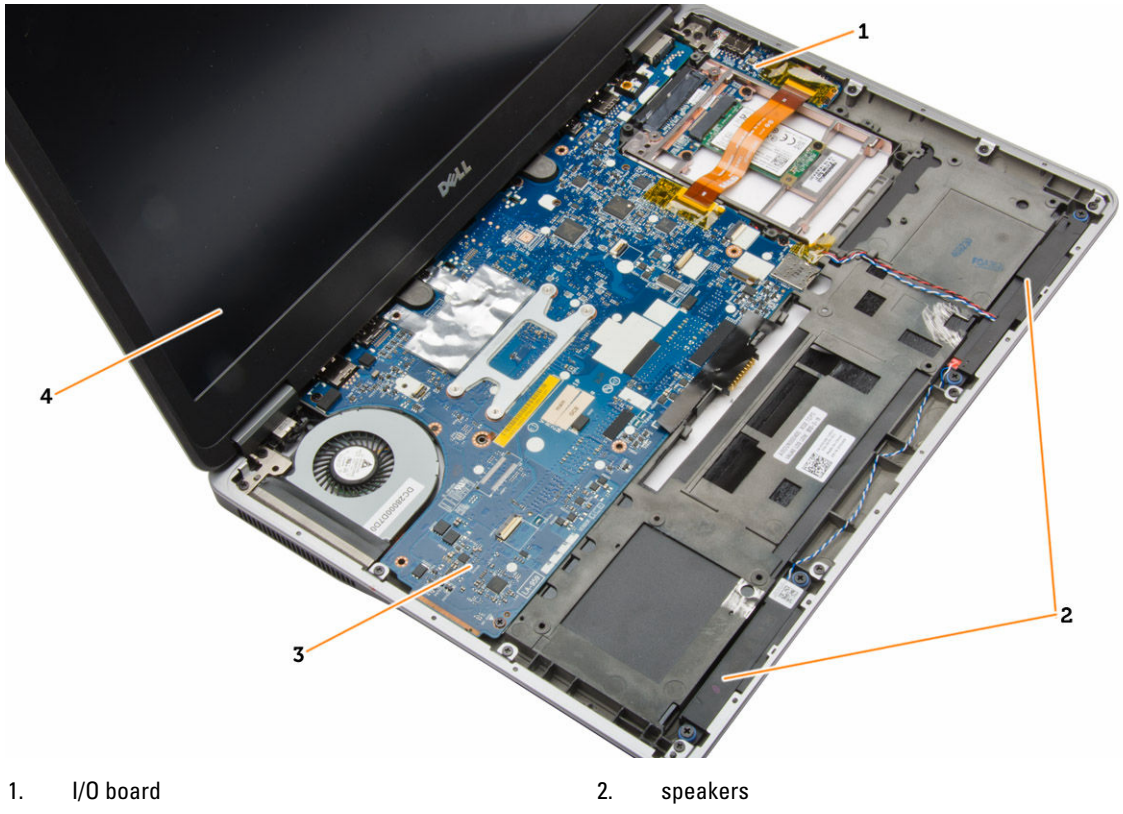

3. system board contract the system board contract of the system of the system of the system of the system of the system of the system of the system of the system of the system of the system of the system of the system of

## Removing the SD Card

- 1. Follow the procedures in Before Working Inside Your Computer.
- 2. Press in on the SD card to release it from the computer.

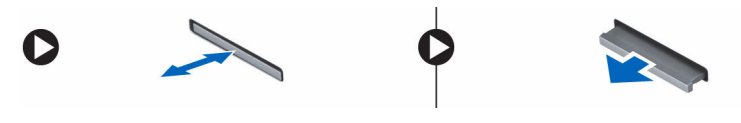

3. Slide the SD card out of the computer.

## Installing the SD Card

- 1. Slide the SD card into its slot until it clicks into place.
- 2. Follow the procedures in After Working Inside Your Computer.

## <span id="page-9-0"></span>Removing the Battery

- 1. Follow the procedures in Before Working Inside Your Computer.
- 2. Slide the release latch to unlock the battery.

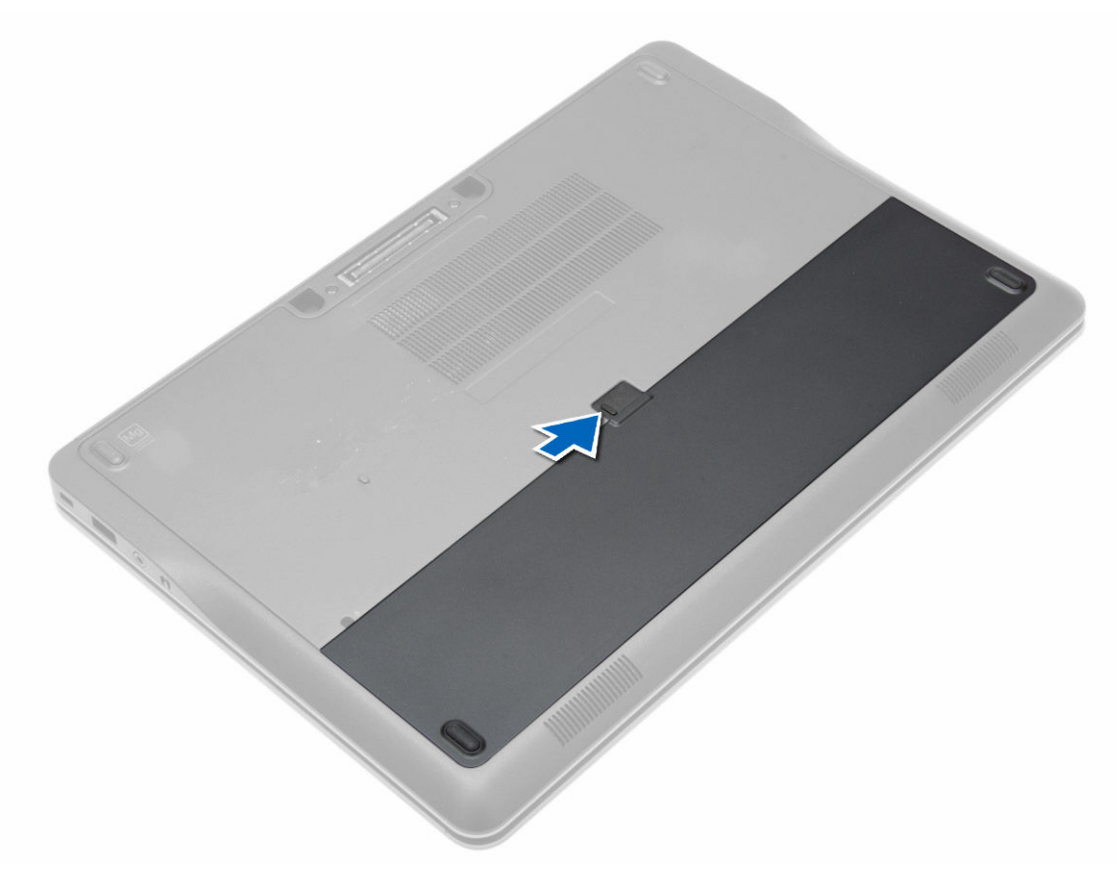

**3.** Remove the battery from the computer.

<span id="page-10-0"></span>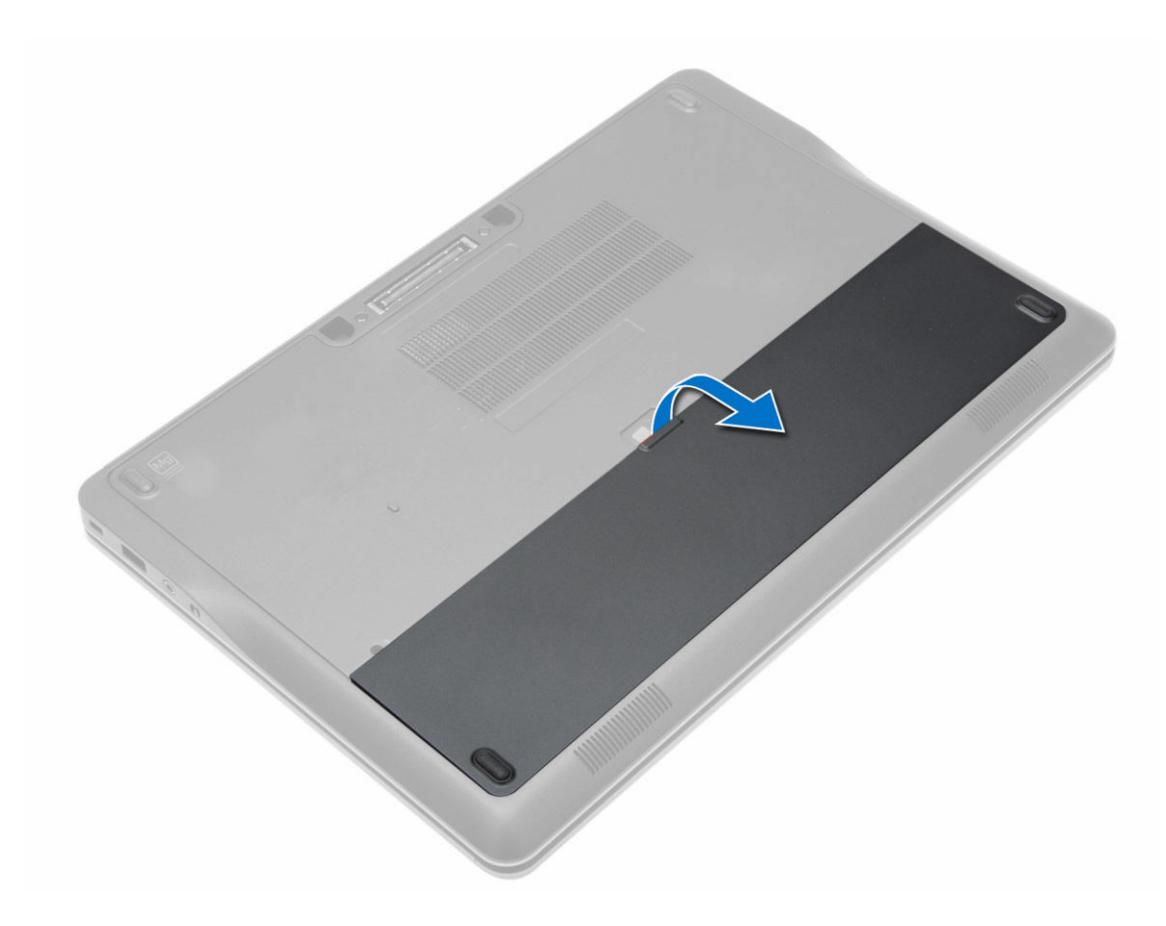

## Installing the Battery

- 1. Slide the battery into its slot until it clicks into place.
- 2. Follow the procedures in After Working Inside Your Computer.

## Removing the Base Cover

- 1. Follow the procedures in Before Working Inside Your Computer.
- 2. Remove the battery.
- 3. Remove the screws that secure the base cover to the computer.

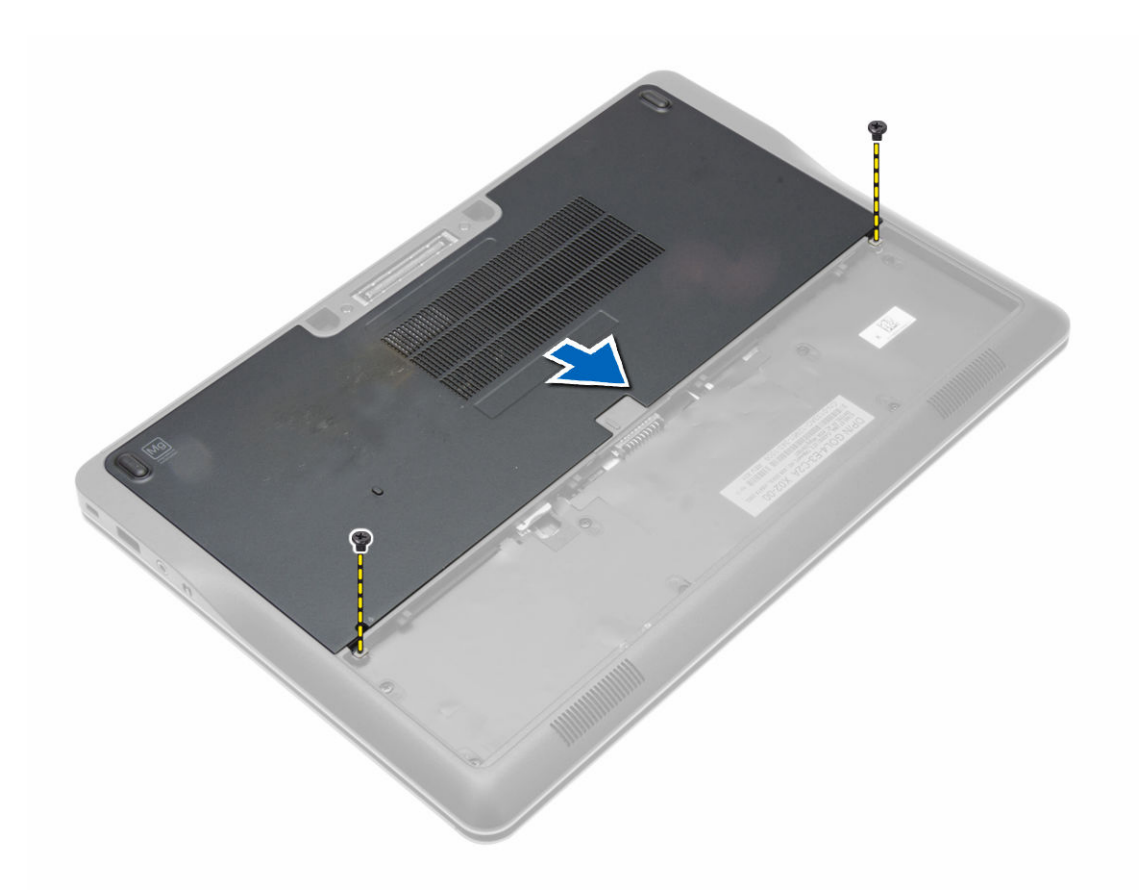

4. Lift the base cover to remove it from the computer.

<span id="page-12-0"></span>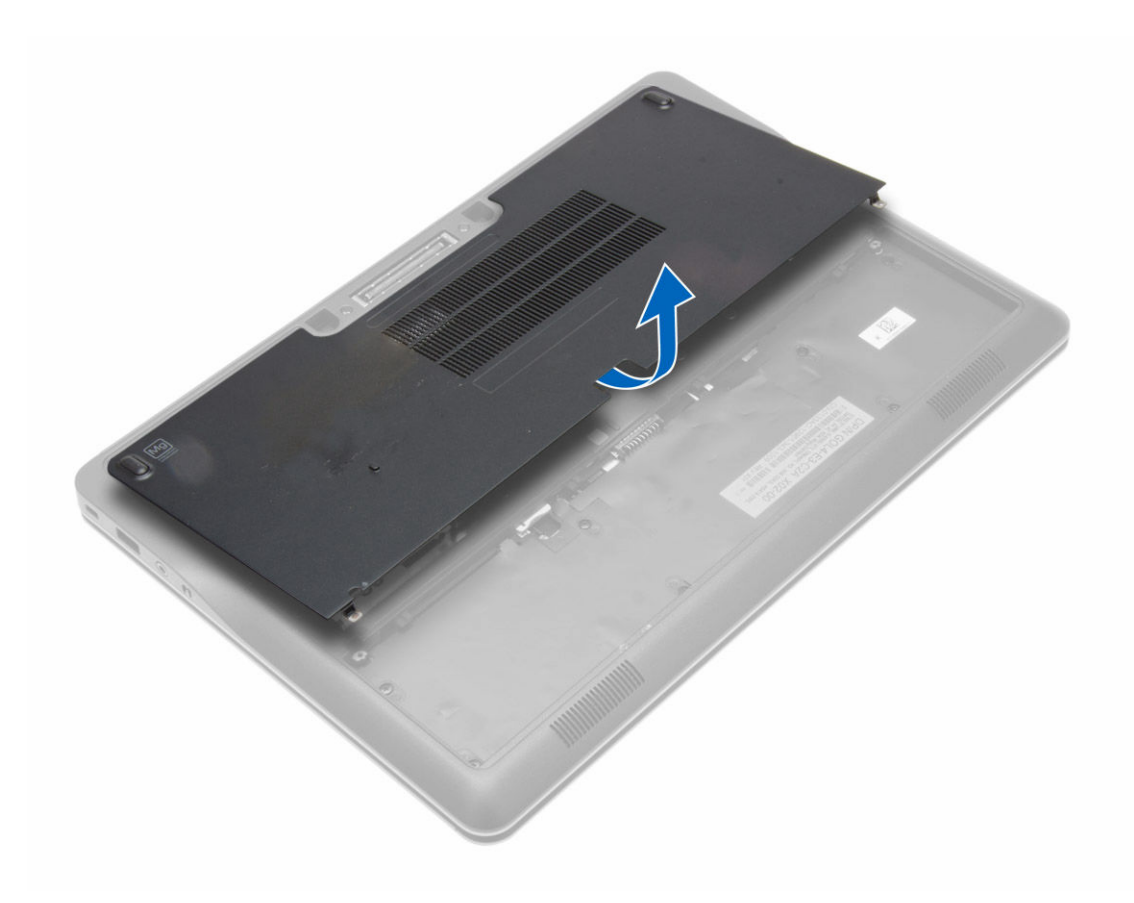

## Installing the Base Cover

- 1. Place the base cover to align with the screw holes correctly on the computer.
- 2. Tighten the screws to secure the base cover to the computer.
- 3. Install the battery.
- 4. Follow the procedures in After Working Inside Your Computer.

## Removing the Hard Drive

- 1. Follow the procedures in Before Working Inside Your Computer.
- 2. Remove:
	- a. battery
	- b. base cover
- 3. Disconnect the hard-drive cable that secures the hard-drive cage to the computer and remove the screws that secures it to the computer.

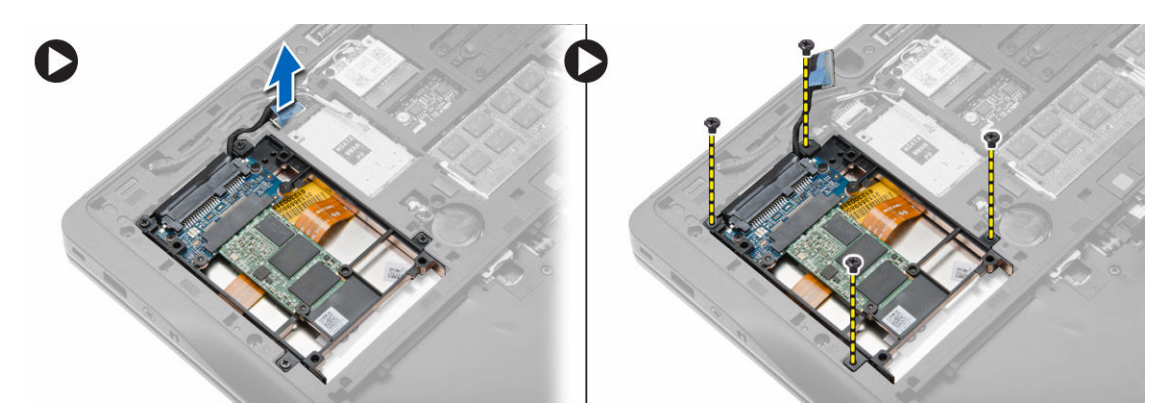

4. Lift the hard-drive cage from the computer.

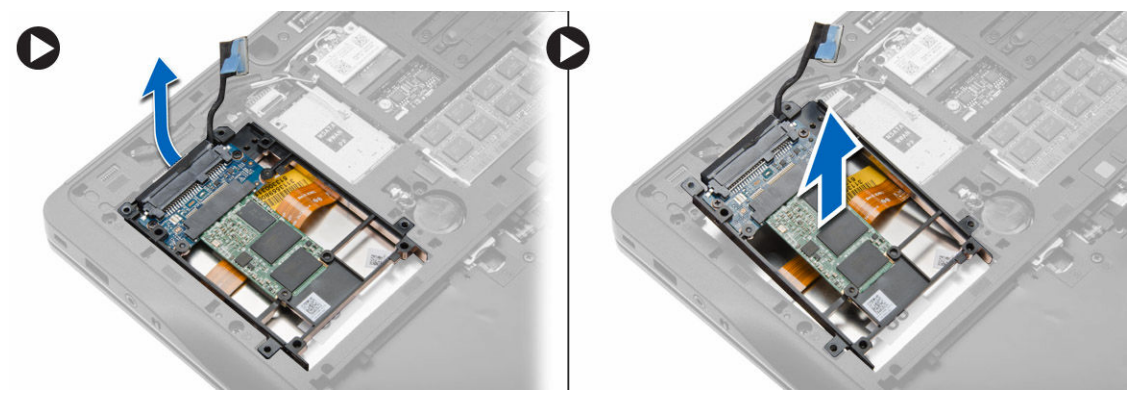

5. Disconnect the hard-drive cable that secures the hard drive to the hard-drive cage.

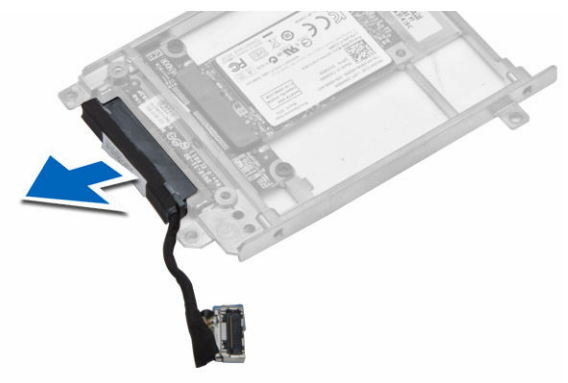

6. Remove the screw that secures the hard-drive to the hard-drive cage and lift the hard drive from the hard-drive cage.

<span id="page-14-0"></span>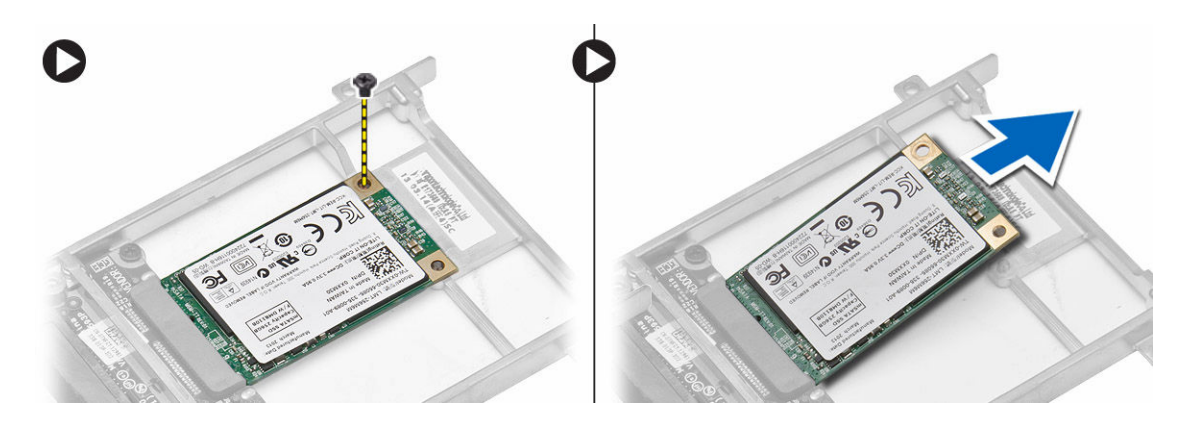

## Installing the Hard Drive

- 1. Slide the hard-drive in its slot in the computer.
- 2. Tighten the screw that secures the hard-drive bracket to the hard drive.
- 3. Connect the hard drive cable to the hard-drive cage.
- 4. Place the hard-drive bracket and tighten the screw to secure the hard drive cage to the computer.
- 5. Connect the hard-drive cage cable to the computer.
- 6. Install:
	- a. base cover
	- b. battery
- 7. Follow the procedures in After Working Inside Your Computer.

## Removing the Keyboard Trim

- 1. Follow the procedures in Before Working Inside Your Computer.
- 2. Remove the battery.
- 3. Using a plastic scribe, pry the keyboard trim to release it from the computer. Lift up to remove the keyboard trim from the computer.

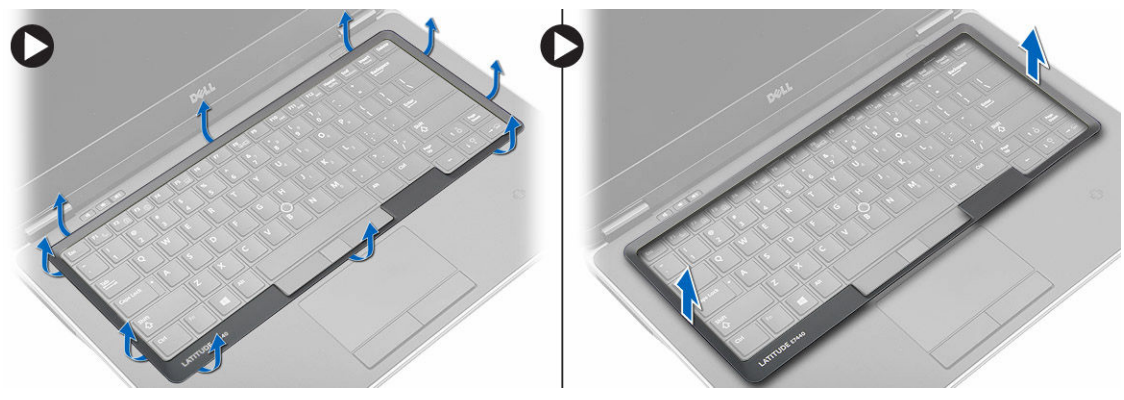

## Installing the Keyboard Trim

- 1. Align the keyboard trim to its slot.
- 2. Press along the sides of the keyboard trim until it clicks in place.
- <span id="page-15-0"></span>3. Install the battery.
- 4. Follow the procedures in After Working Inside Your Computer.

## Removing the Keyboard

- 1. Follow the procedures in Before Working Inside Your Computer.
- 2. Remove:
	- a. battery
	- b. base cover
	- c. keyboard trim
- **3.** Remove the screws and lift the battery bay of the computer.

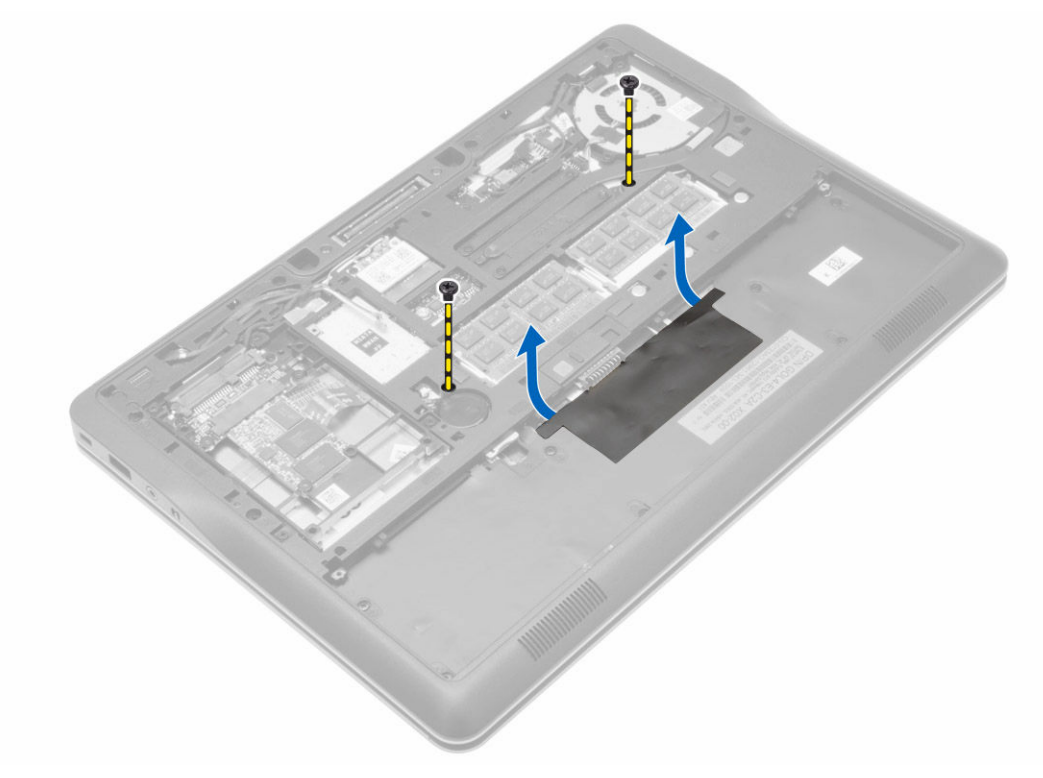

- 4. Perform the following steps as shown in the illustration:
	- a. Lift the keyboard-backlight cable latch [1].
	- b. Remove the cable from the system board [2].
	- c. Lift the trackstick cable latch [3].
	- d. Remove the cable from the system board [4].
	- e. Lift the keyboard cable latch [5].
	- f. Remove the cable from the system board [6].
	- g. Lift the touchpad cable latch [7].
	- h. Remove the cable from the system board [8].

<span id="page-16-0"></span>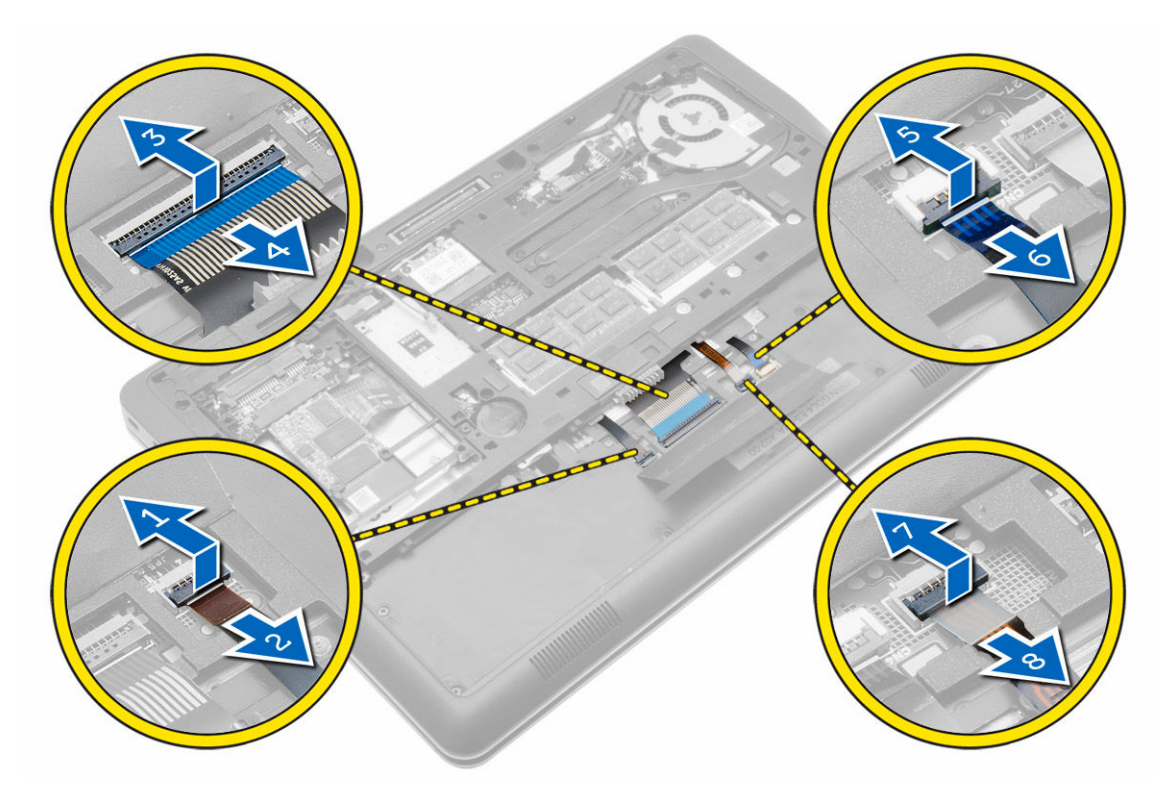

5. Flip the computer and remove the screws that secure the keyboard to the computer. Lift the keyboard from the computer.

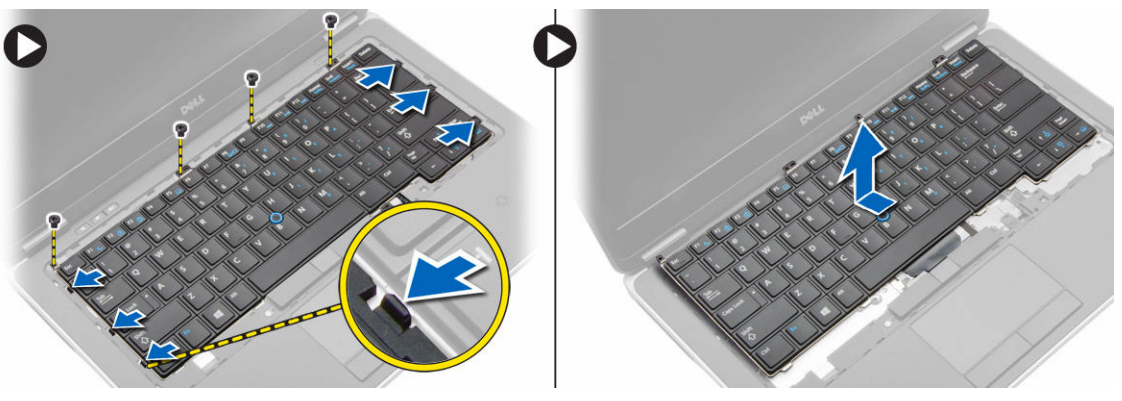

## Installing the Keyboard

- 1. Connect the keyboard cable and secure it to the keyboard using the tape.
- 2. Connect the keyboard cable to the system board.
- **3.** Slide the keyboard into its compartment and ensure that it clicks into place.
- 4. Tighten the screws to secure the keyboard on the palmrest.
- 5. Flip the computer and tighten the screws to secure the keyboard.
- 6. Install:
	- a. keyboard trim
	- b. base cover
- c. battery
- <span id="page-17-0"></span>7. Follow the procedures in After Working Inside Your Computer.

## Removing the WLAN Card

- 1. Follow the procedures in Before Working Inside Your Computer.
- 2. Remove:
	- a. battery
	- b. base cover
- 3. Disconnect the antenna cables from the WLAN card and remove the screw that secures the WLAN card to the computer. Remove the WLAN card from the computer.

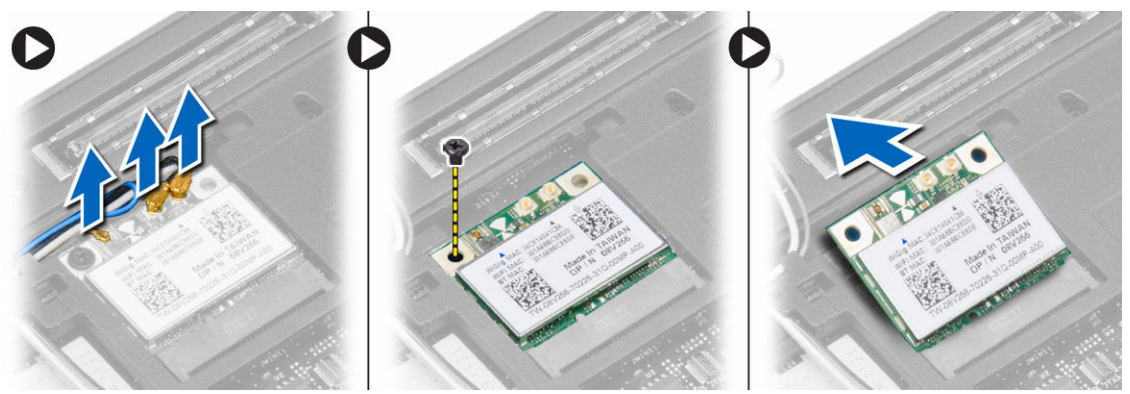

## Installing the WLAN Card

- 1. Insert the WLAN card into its connector at a 45–degree angle into its slot.
- 2. Tighten the screw to secure the WLAN card to the computer.
- 3. Connect the antenna cables to their respective connectors marked on the WLAN card.
- 4. Install:
	- a. base cover
	- b. battery
- 5. Follow the procedures in After Working Inside Your Computer.

## Removing the Memory Module

- 1. Follow the procedures in *Before Working Inside Your Computer*.
- 2. Remove:
	- a. battery
	- b. base cover
- 3. Pry the securing clips away from the memory module until it pops up. Remove the memory module from its connector on the system board.

<span id="page-18-0"></span>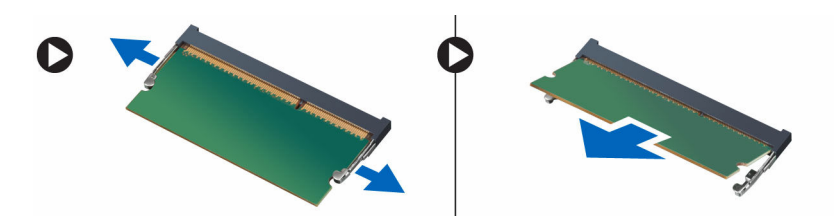

## Installing the Memory Module

- 1. Insert the memory module into the socket.
- 2. Press the retention clips to secure the memory module to the system board.
- 3. Install:
	- a. base cover
	- b. battery
- 4. Follow the procedures in After Working Inside Your Computer.

## Removing the Coin-Cell Battery

- 1. Follow the procedures in Before Working Inside Your Computer.
- 2. Remove:
	- a. battery
		- b. base cover
- 3. Slide the coin-cell battery cable and disconnect from the system board. Remove the coin-cell battery from the computer.

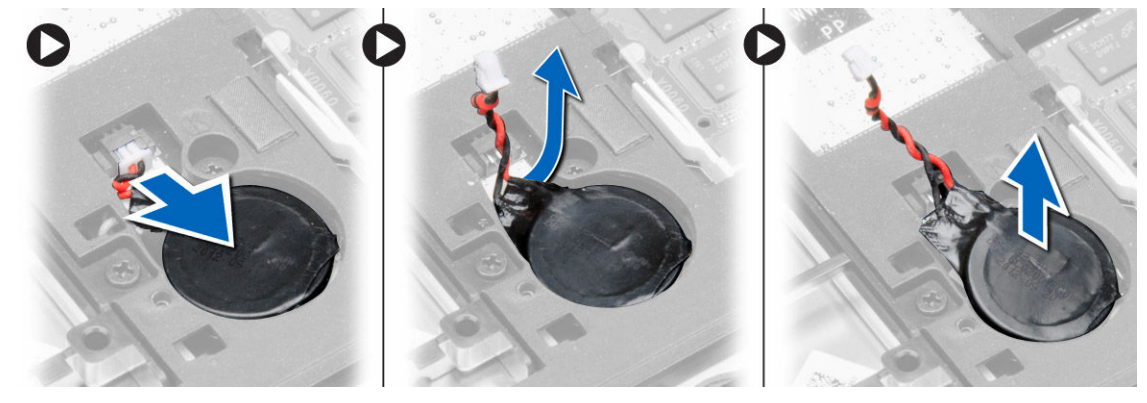

## Installing the Coin-Cell Battery

- 1. Place the coin-cell battery in its slot.
- 2. Connect the coin-cell battery cable.
- 3. Install:
	- a. base cover
	- b. battery
- 4. Follow the procedures in After Working Inside Your Computer.

## <span id="page-19-0"></span>Removing the Palmrest

- 1. Follow the procedures in Before Working Inside Your Computer.
- 2. Remove:
	- a. SD card
	- b. battery
	- c. base cover
	- d. hard drive
	- e. keyboard trim
	- f. keyboard
- 3. Remove the screws that secure the palmrest assembly to the computer.

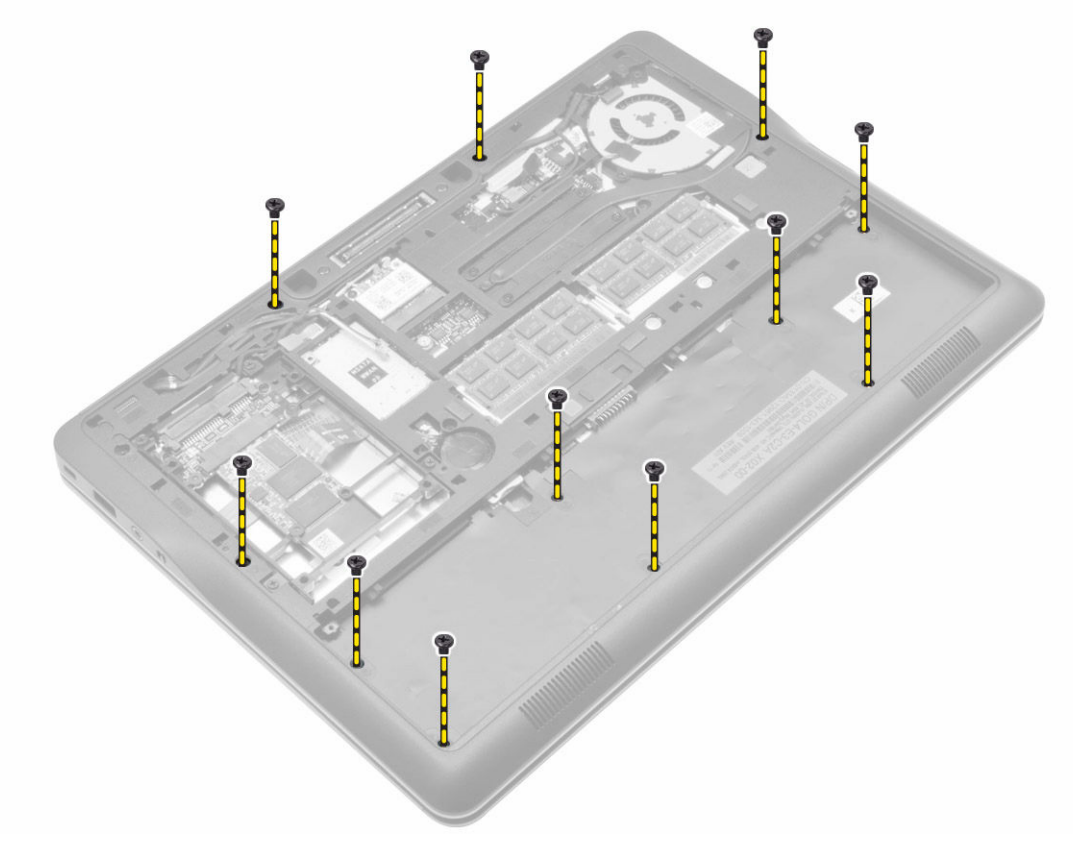

- 4. Perform the following steps as shown in the illustration:
	- a. Lift the latches [1].
	- b. Disconnect LED-board, touchpad and power LED cables from the computer. [2].

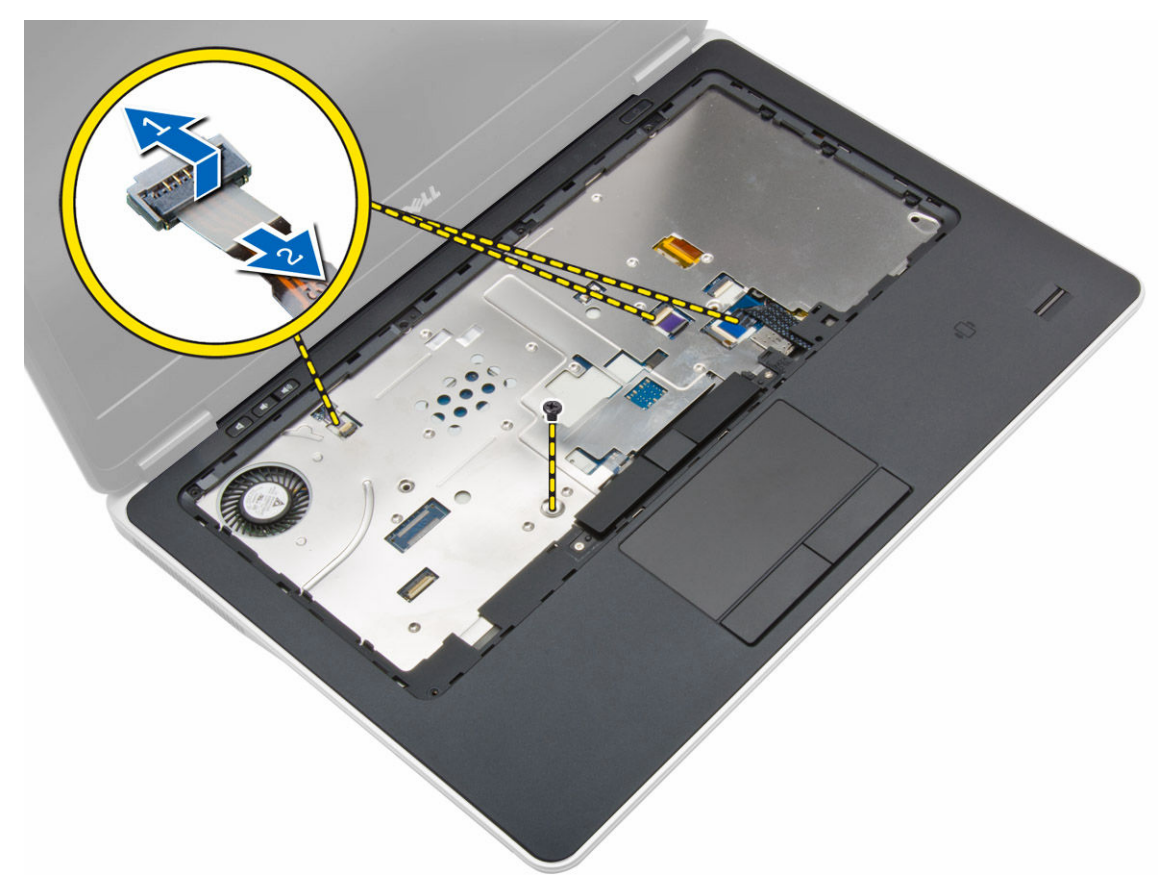

**5.** Lift up the palmrest away from the computer.

<span id="page-21-0"></span>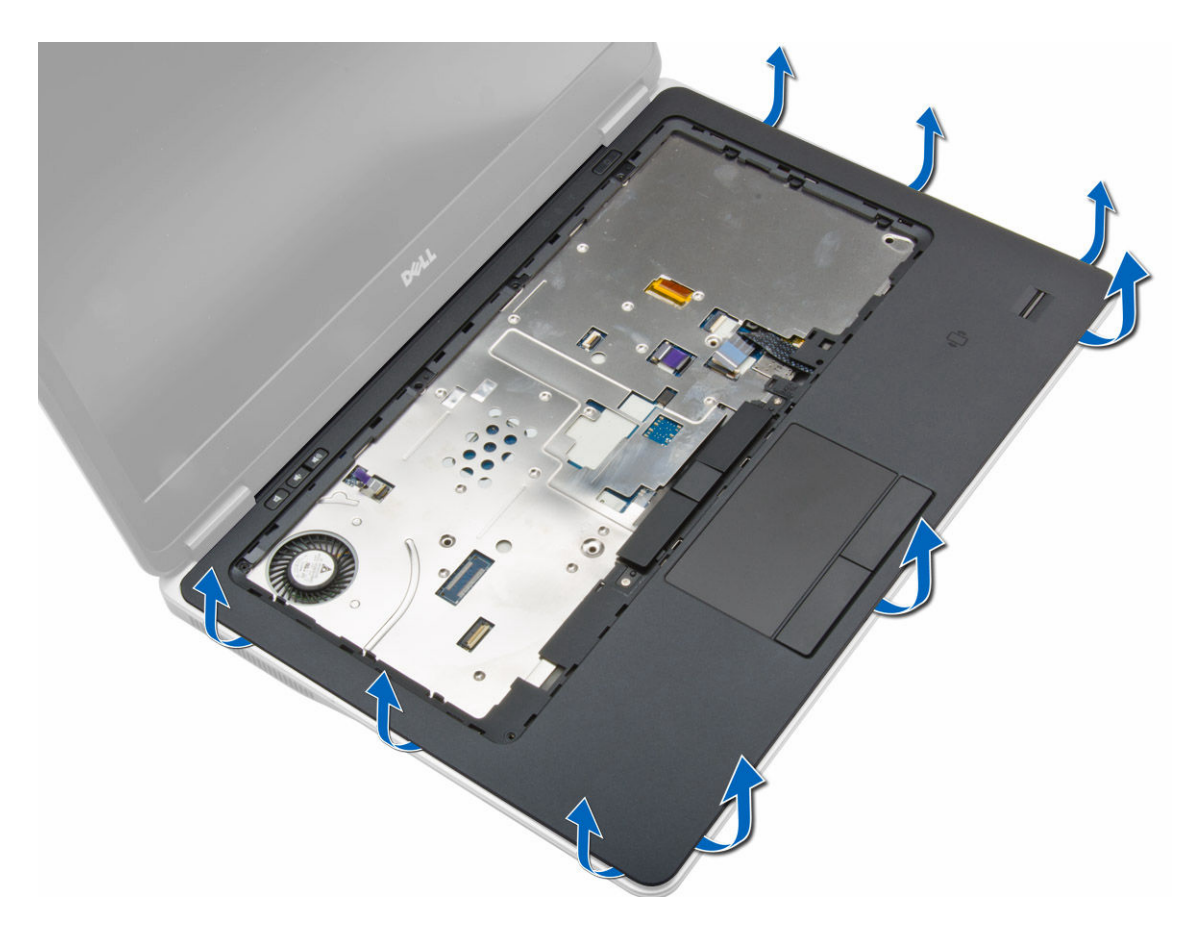

## Installing the Palmrest

- 1. Align the palm rest assembly to its original position in the computer and snap it into place.
- 2. Connect the following cables to the system board:
	- a. power LED cable
	- b. touchpad cable
	- c. LED-board cable
- 3. Tighten the screws to secure the palmrest assembly to the front of the computer.
- 4. Tighten the screws to secure the palmrest assembly to the base of the computer.
- 5. Install:
	- a. keyboard
	- b. keyboard trim
	- c. hard drive
	- d. base cover
	- e. battery
	- f. SD card
- 6. Follow the procedures in After Working Inside Your Computer.

## <span id="page-22-0"></span>Removing the Speakers

- 1. Follow the procedures in Before Working Inside Your Computer.
- 2. Remove:
	- a. SD card
	- b. battery
	- c. base cover
	- d. hard drive
	- e. keyboard trim
	- f. keyboard
	- g. palmrest
- 3. Perform the following steps as shown in the illustration:
	- a. Remove the screws that secure the speakers to the computer.
	- b. Disconnect the cable [1].
	- c. Unroute the cable from the system board [2].

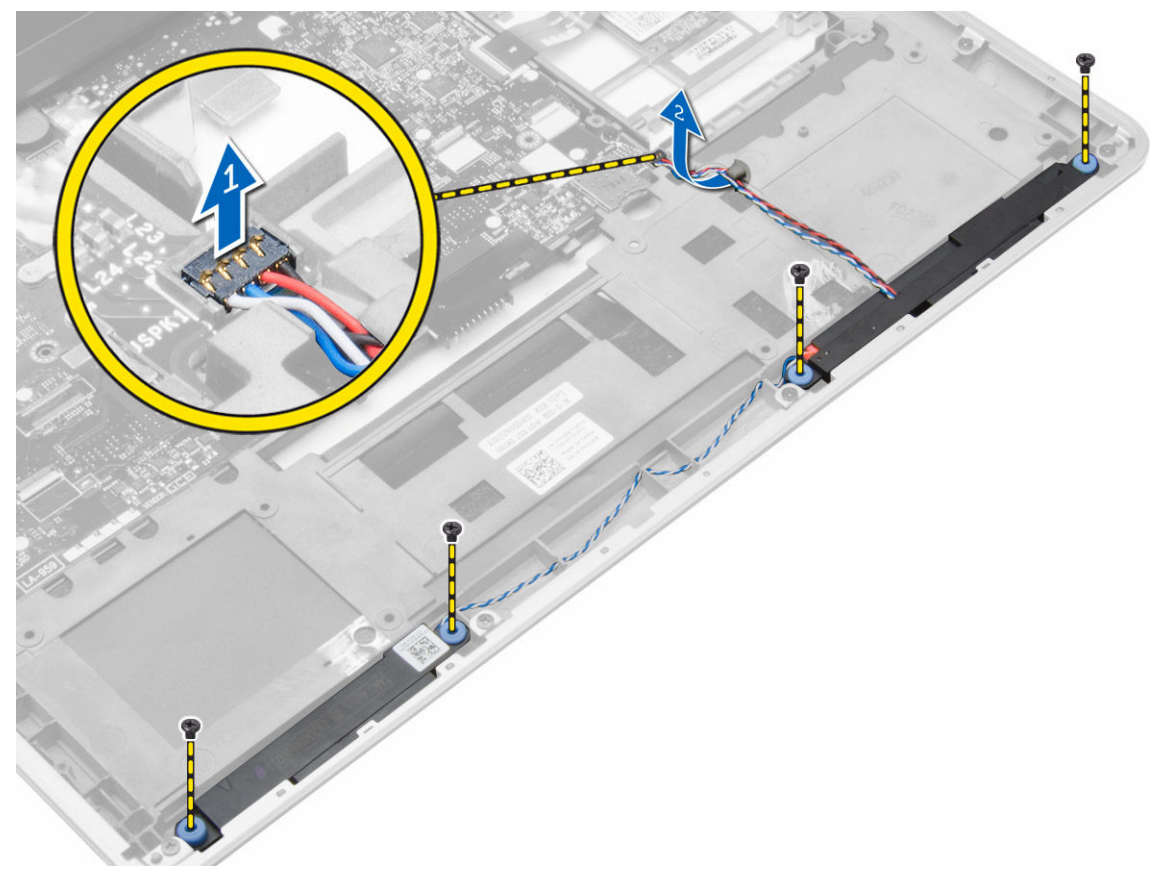

4. Remove the speakers from the computer.

<span id="page-23-0"></span>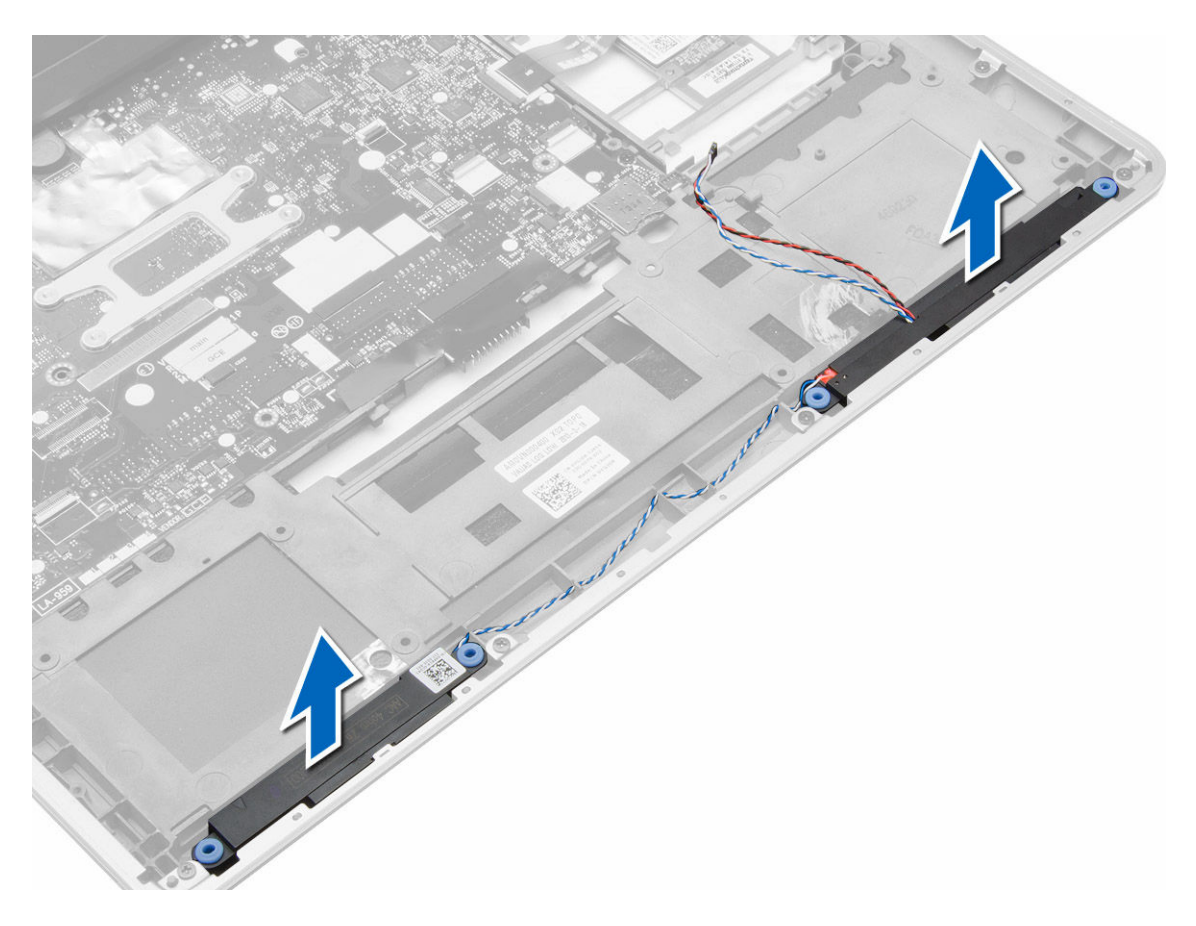

## Installing the Speakers

- 1. Align the speakers to their original position and tighten the screws to secure the speakers to the computer.
- 2. Route the speaker cable on the computer and connect it to the system board.
- 3. Install:
	- a. palmrest
	- b. keyboard
	- c. keyboard trim
	- d. hard drive
	- e. base cover
	- f. battery
	- g. SD card
- 4. Follow the procedures in After Working Inside Your Computer.

## Removing the Display-Hinge Cover

- 1. Follow the procedures in Before Working Inside Your Computer.
- 2. Remove the battery.
- 3. Remove the screws that secure the display-hinge cover to the computer. Lift the display-hinge cover.

<span id="page-24-0"></span>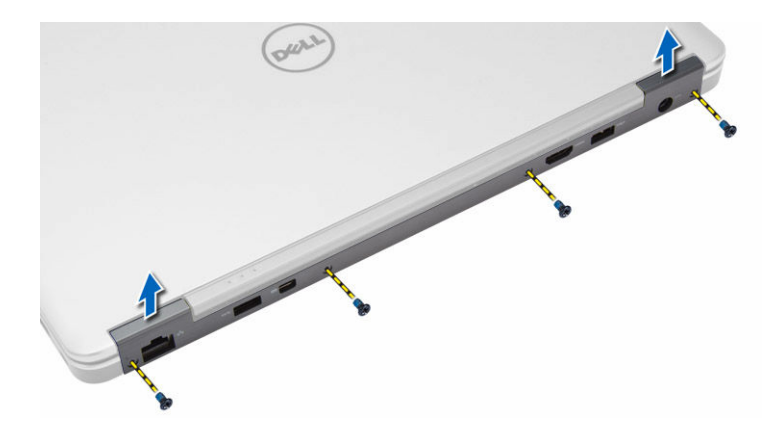

## Installing the Display-Hinge Cover

- 1. Place the display-hinge cover and tighten the screws to secure the display-hinge cover to the computer.
- 2. Install battery.
- 3. Follow the procedures in After Working Inside Your Computer.

## Removing the Display Assembly

- 1. Follow the procedures in Before Working Inside Your Computer.
- 2. Remove:
	- a. battery
	- b. SD card
	- c. base cover
	- d. keyboard
	- e. palmrest
- 3. Remove the screw that secures the display assembly to the computer.

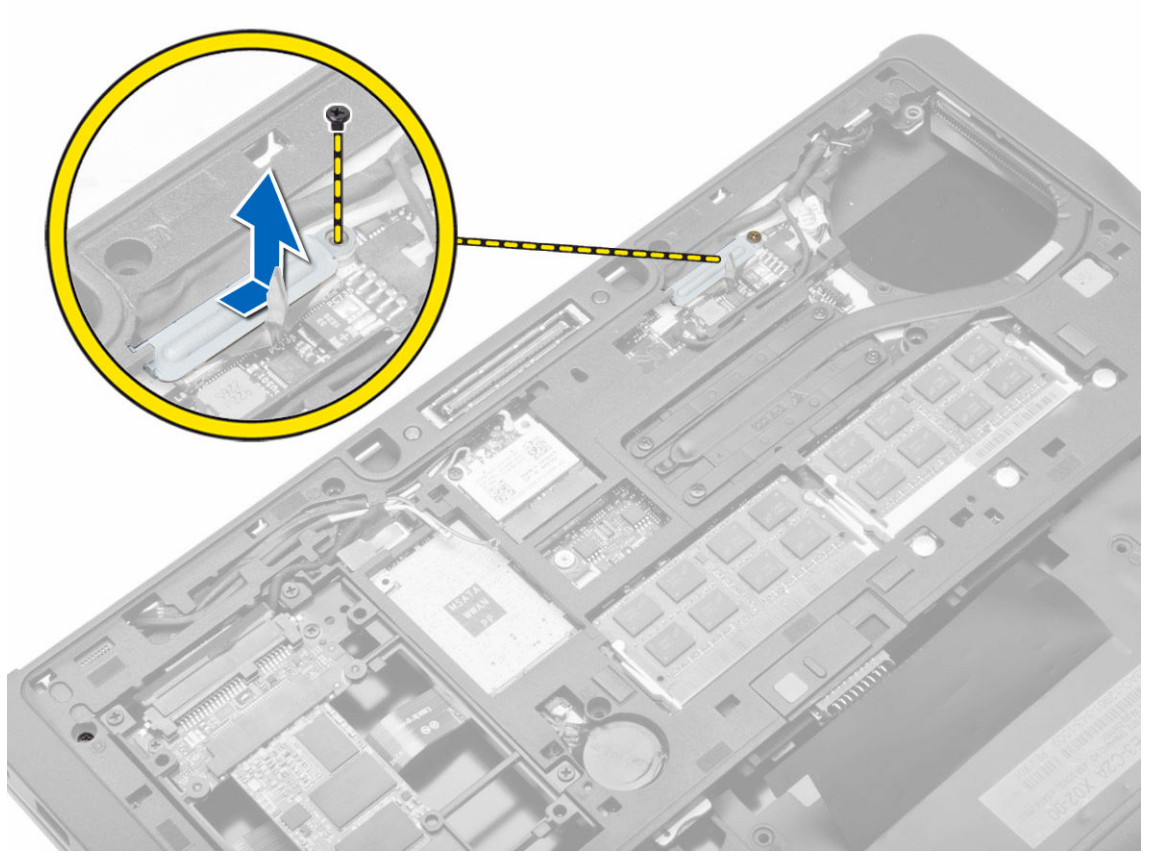

4. Disconnect the LVDS and camera cable from the system board. Disconnect the antenna cables from the wireless solution.

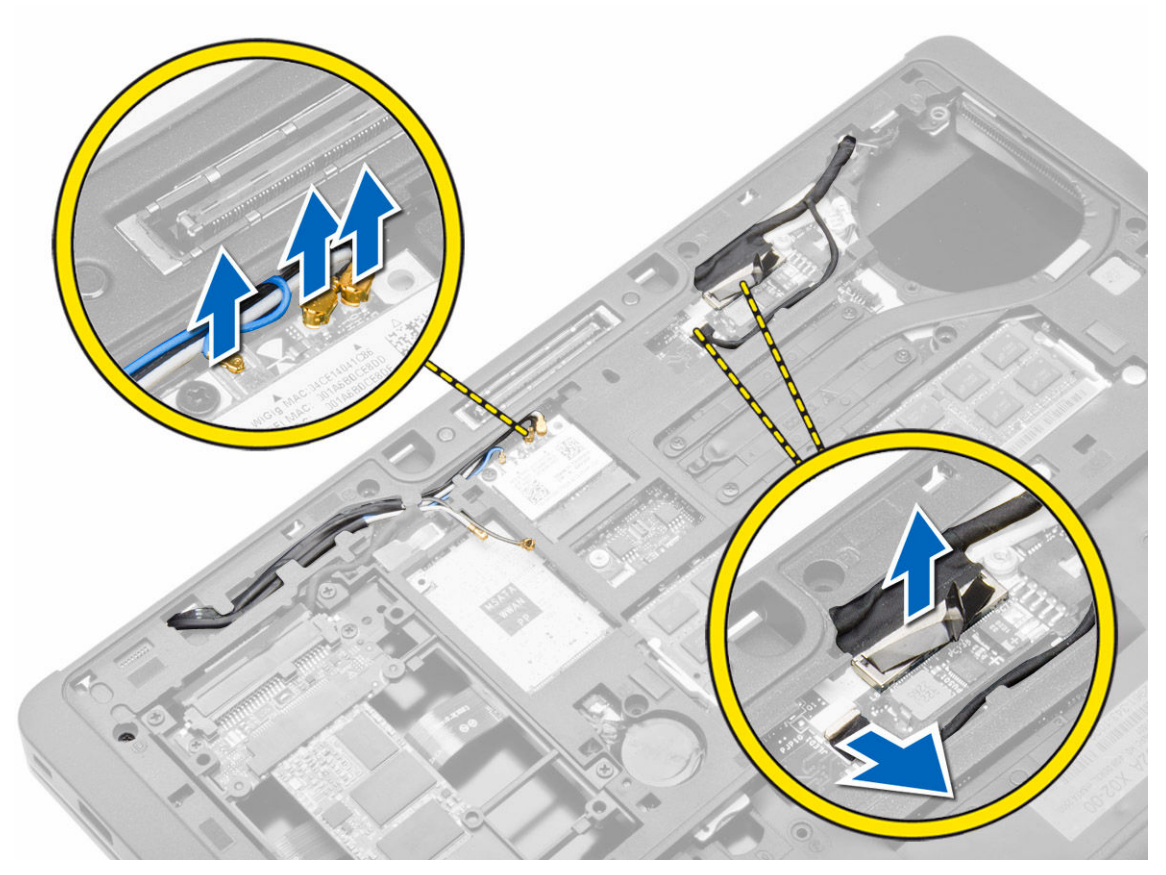

**5.** Unroute the cables from the slot.

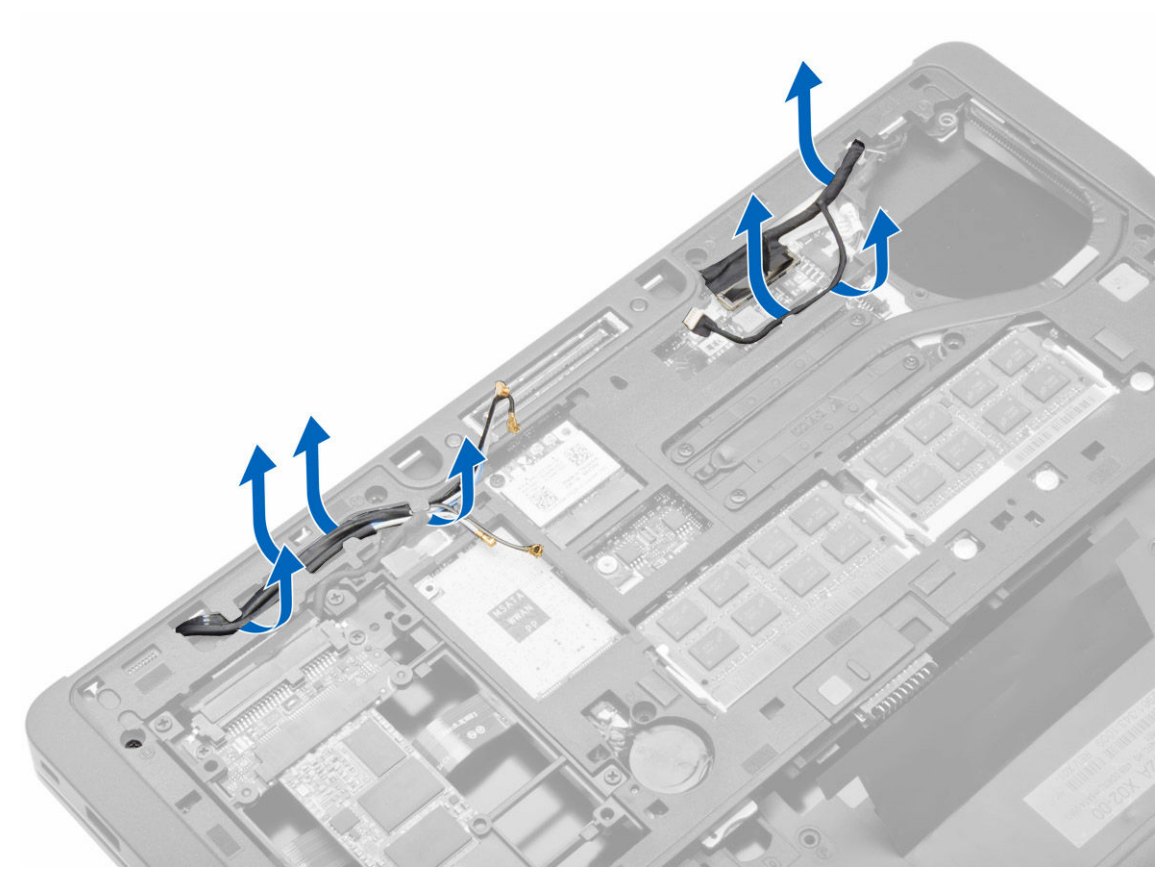

**6.** Remove the screw and pull the antenna cables from the holes on the base chassis that secure the display assembly to the computer.

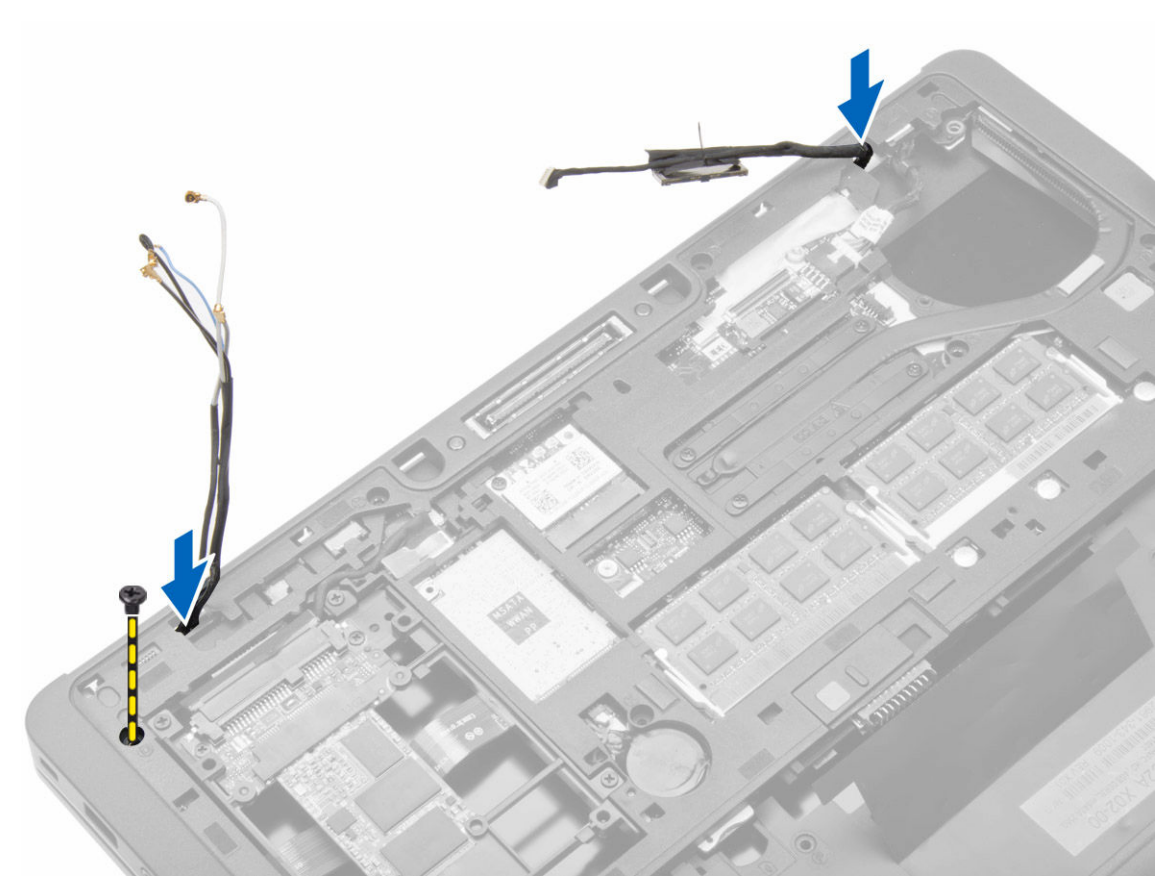

7. Remove the screws that secure the display assembly to the computer and lift the display assembly from the computer.

<span id="page-29-0"></span>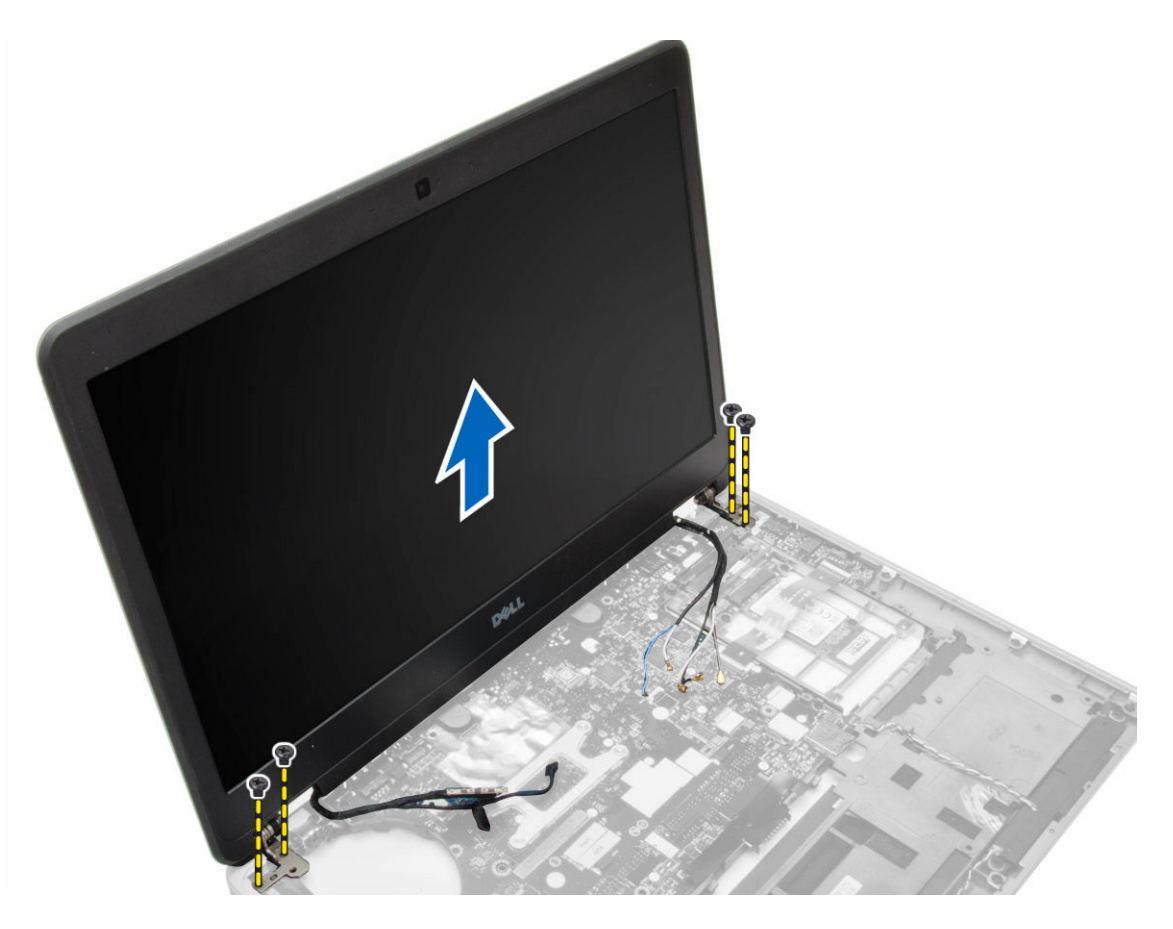

## Installing the Display Assembly

- 1. Insert the LVDS and wireless antenna cables through the holes on the base chassis and connect them.
- 2. Place the display assembly onto the computer.
- 3. Tighten the screws on both sides to secure the display assembly.
- 4. Route the antenna and the LVDS cables through the routing channel.
- 5. Connect the LVDS and camera cable to the computer.
- **6.** Connect the antenna cables to the wireless solution.
- 7. Install:
	- a. palmrest assembly
	- b. keyboard
	- c. base cover
	- d. SD card
	- e. battery
- 8. Follow the procedures in After Working Inside Your Computer.

## Removing the System Fan

- 1. Follow the procedures in Before Working Inside Your Computer.
- 2. Remove:
- <span id="page-30-0"></span>a. battery
- b. SD card
- c. base cover
- 3. Disconnect the system fan cable. Remove the screws that secure the system fan to the computer and remove the system fan from the computer.

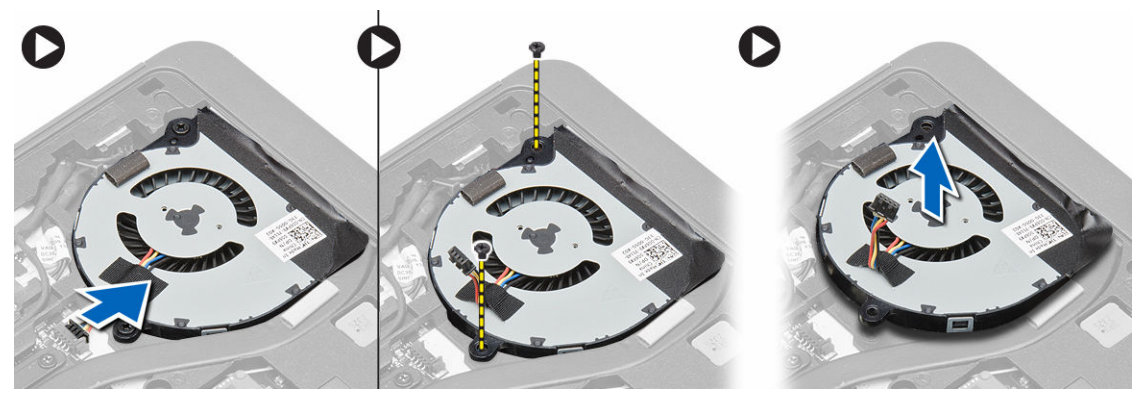

## Installing the System Fan

- 1. Align the system fan in its place on the system board.
- 2. Tighten the screws that secure the system fan to the computer.
- 3. Connect the system-fan cable to the system board.
- 4. Install:
	- a. base cover
	- b. SD card
	- c. battery
- 5. Follow the procedures in After Working Inside Your Computer.

## Removing the Heatsink

- 1. Follow the procedures in Before Working Inside Your Computer.
- 2. Remove:
	- a. SD card
	- b. battery
	- c. base cover
	- d. hard drive
	- e. keyboard trim
	- f. keyboard
	- g. palmrest
	- h. speaker
	- i. display-hinge cover
	- j. display assembly
	- k. system board
- 3. Remove the screws that secure the heatsink to the system board. Lift the heatsink from the system board.

<span id="page-31-0"></span>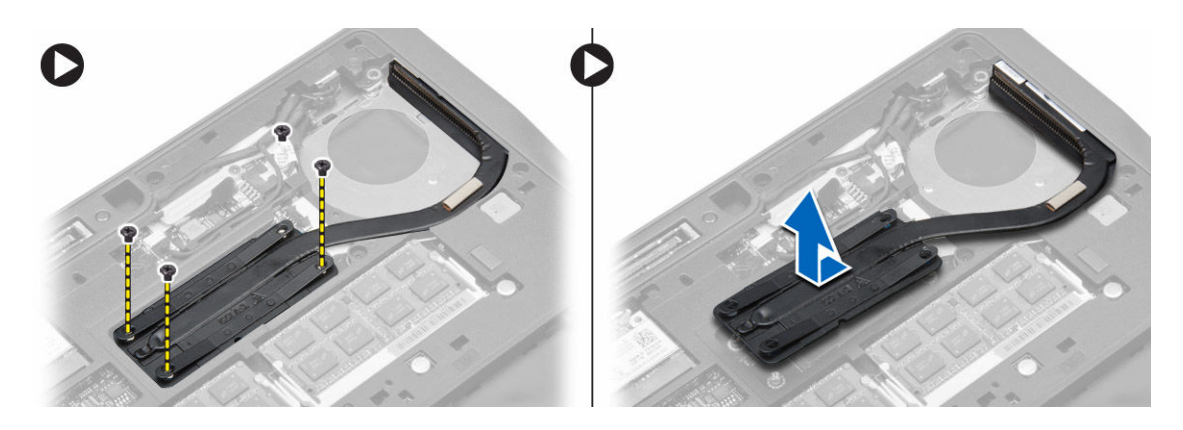

## Installing the Heatsink

- 1. Place the heatsink into its original position on the system board.
- 2. Tighten the screws to secure the heatsink to the system board.
- 3. Install:
	- a. system board
	- b. display assembly
	- c. display-hinge cover
	- d. speaker
	- e. palmrest
	- f. keyboard
	- g. keyboard trim
	- h. hard drive
	- i. base cover
	- j. battery
	- k. SD card
- 4. Follow the procedures in After Working Inside Your Computer.

## Removing the System Board

- 1. Follow the procedures in Before Working Inside Your Computer.
- 2. Remove:
	- a. SD card
	- b. battery
	- c. base cover
	- d. hard drive
	- e. keyboard trim
	- f. keyboard
	- g. palmrest
	- h. speaker
	- i. display-hinge cover
	- j. display assembly
- 3. Perform the following steps as shown in the illustration: Disconnect the I/O and speaker cables from the system board.
	- a. Lift the I/O latch [1].
- b. Disconnect the cable from the system board [2].
- c. Disconnect the speaker cable from system board [3].

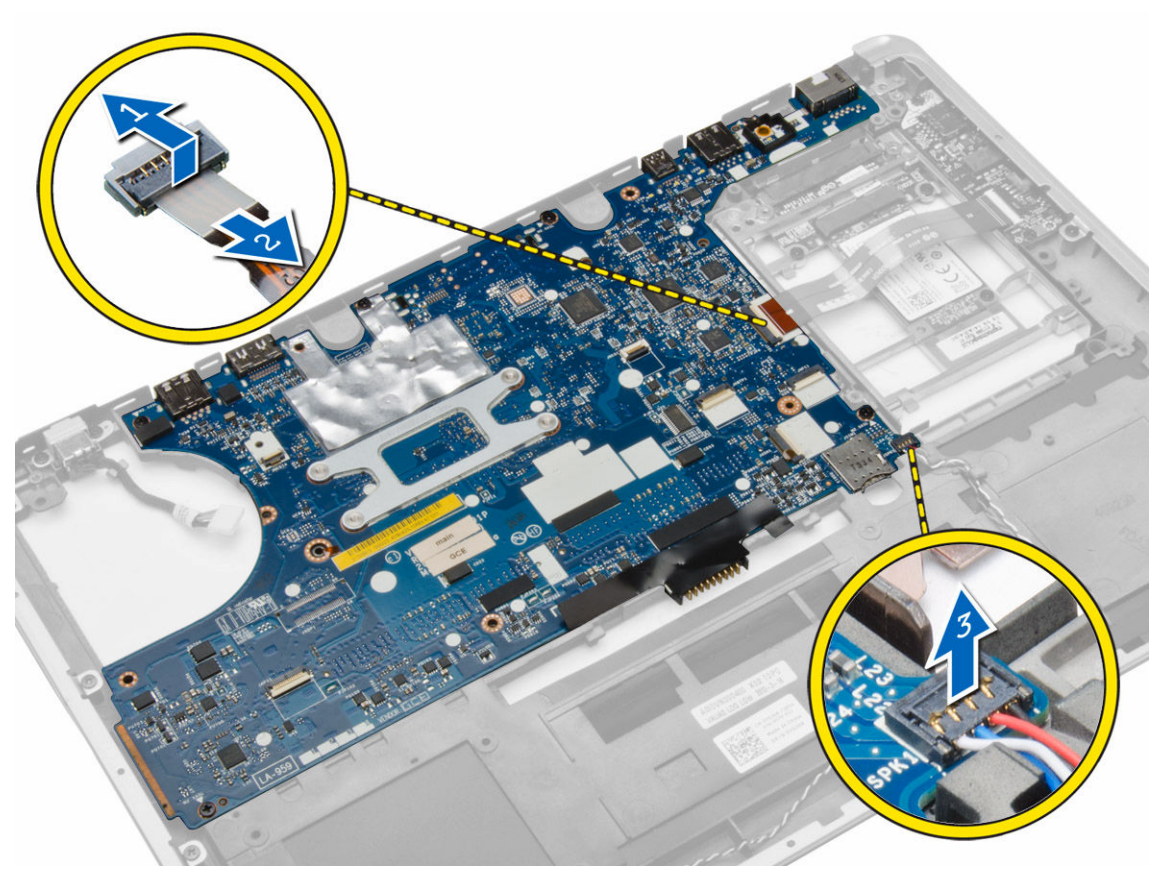

4. Remove the screws that secure the system board to the computer. Lift the left edge of system board partially to a 45-degree angle.

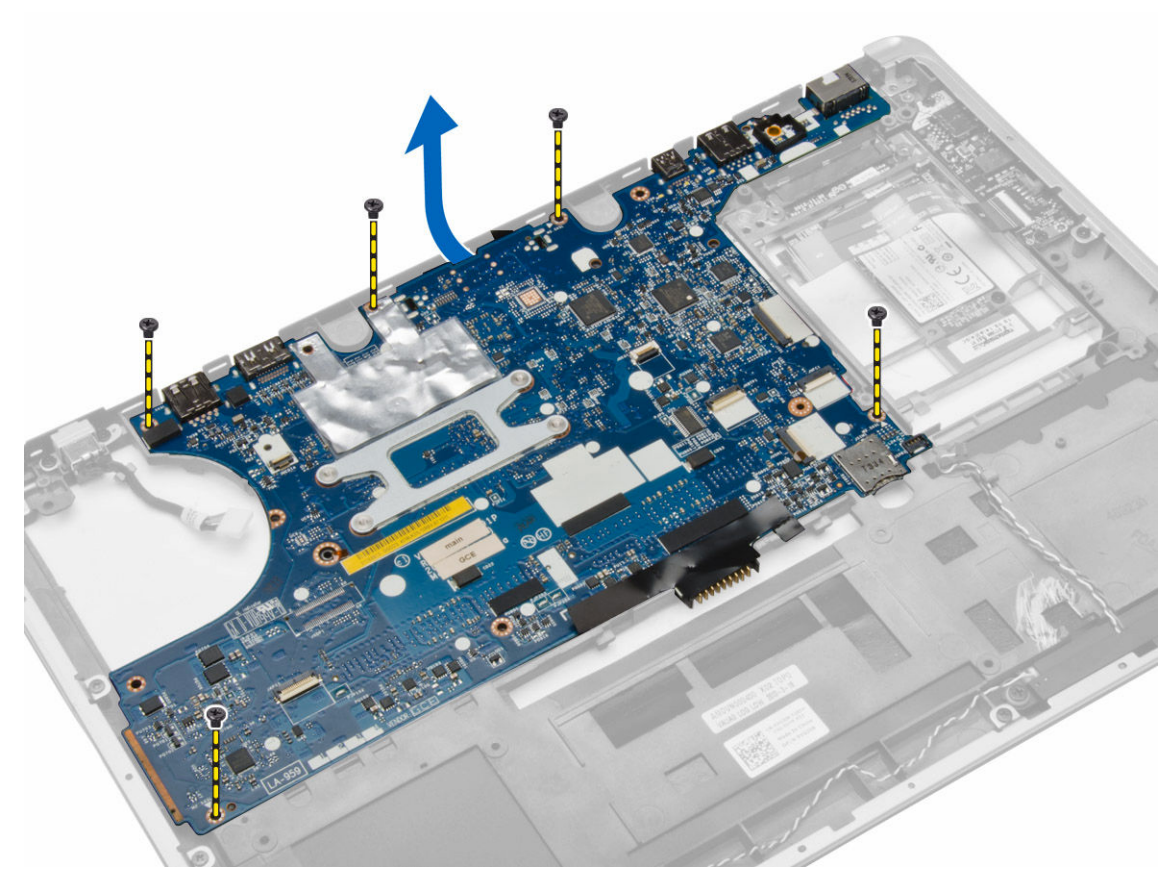

**5.** Remove the system board from the computer.

<span id="page-34-0"></span>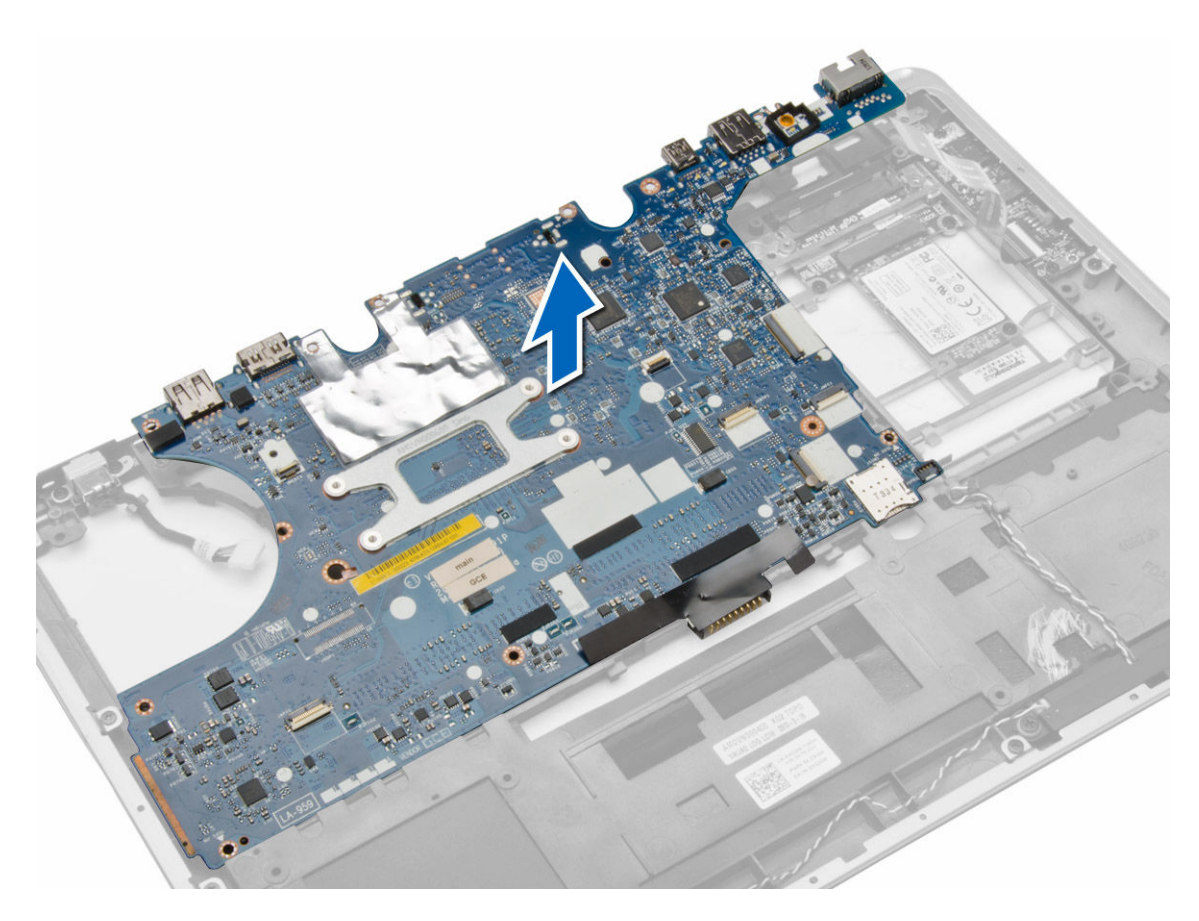

## Installing the System Board

- 1. Align the system board in its place on the computer.
- 2. Tighten the screws to secure the system board.
- 3. Connect the following cables to the system board:
	- a. speaker
	- b. I/O cable
- 4. Install:
	- a. display assembly
	- b. display-hinge cover
	- c. speaker
	- d. palmrest
	- e. keyboard
	- f. keyboard trim
	- g. hard drive
	- h. base cover
	- i. battery
	- j. SD card
- 5. Follow the procedures in After Working Inside Your Computer.

## <span id="page-35-0"></span>Removing the Power Connector

- 1. Follow the procedures in Before Working Inside Your Computer.
- 2. Remove:
	- a. SD card
	- b. battery
	- c. base cover
	- d. keyboard
	- e. palmrest
	- f. system fan
	- g. heatsink
	- h. speakers
- 3. Disconnect the power-connector cable from the system board remove the screw that secures to the computer. Remove the power connector.

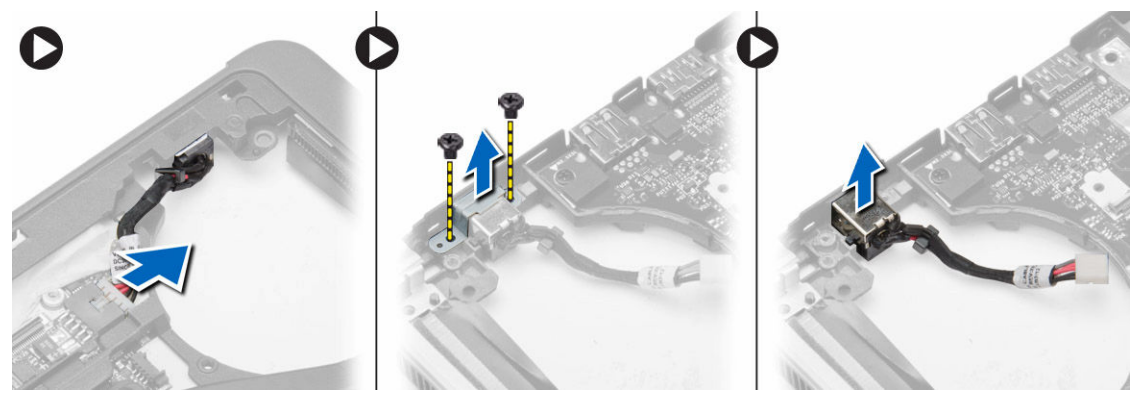

## Installing the Power Connector

- 1. Insert the power connector in its slot.
- 2. Connect the power connector to the system board.
- **3.** Tighten the screw that secures the power connector to the system board.
- 4. Install:
	- a. speakers
	- b. heatsink
	- c. system fan
	- d. palmrest
	- e. keyboard
	- f. base cover
	- g. battery
	- h. SD card
- 5. Follow the procedures in After Working Inside Your Computer.

## Removing the I/O Board

- 1. Follow the procedures in Before Working Inside Your Computer.
- 2. Remove:
- <span id="page-36-0"></span>a. SD card
- b. battery
- c. base cover
- d. hard drive
- e. keyboard trim
- f. keyboard
- g. palmrest
- h. speaker
- i. display-hinge cover
- j. display assembly
- k. system board
- 3. Disconnect the I/O cable from the system board remove the screw that secures the I/O board to the computer. Remove the I/O board from the computer.

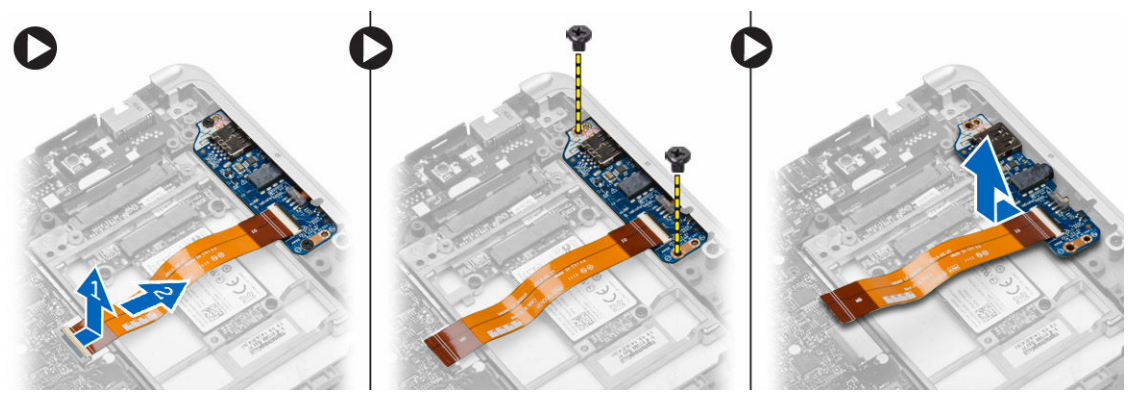

## Installing the I/O Board

- 1. Place the I/O board in its slot and snap it in place.
- 2. Tighten the screws to secure the I/O board.
- 3. Connect the I/O cable to the system board.
- 4. Install:
	- a. system board
	- b. display assembly
	- c. display-hinge cover
	- d. speaker
	- e. palmrest
	- f. keyboard
	- g. keyboard trim
	- h. hard drive
	- i. base cover
	- j. battery
	- k. SD card
- 5. Follow the procedures in After Working Inside Your Computer.

## <span id="page-37-0"></span>Removing the Display Bezel

- 1. Follow the procedures in Before Working Inside Your Computer.
- 2. Remove the battery.
- 3. Pry the edges of the display bezel. Remove the display bezel from the display assembly.

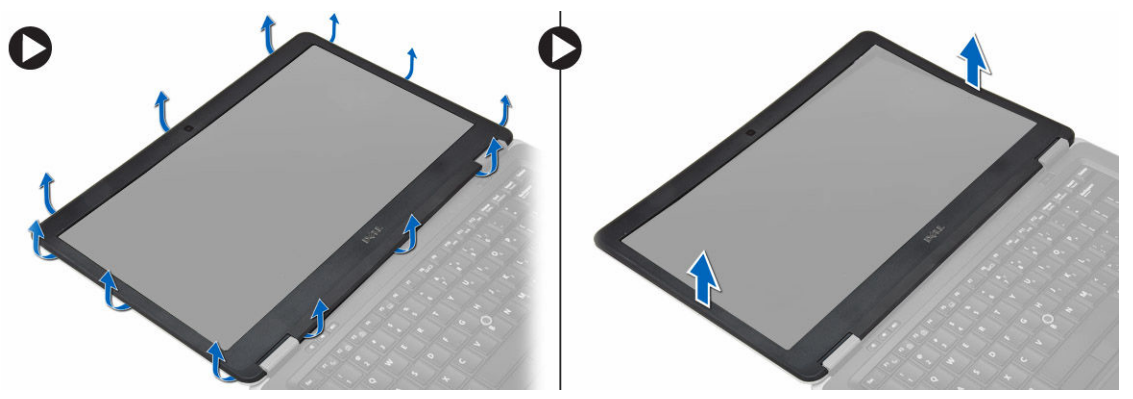

## Installing the Display Bezel

- 1. Align the display bezel in place and snap it in place.
- 2. Align the hinge covers on display assembly and snap it in place.
- 3. Install the battery
- 4. Follow the procedures in After Working Inside Your Computer.

## Removing the Display Panel

- 1. Follow the procedures in Before Working Inside Your Computer.
- 2. Remove:
	- a. battery
	- b. display bezel
- 3. Remove the screws that secure the display panel to the display assembly. Lift the display panel over.

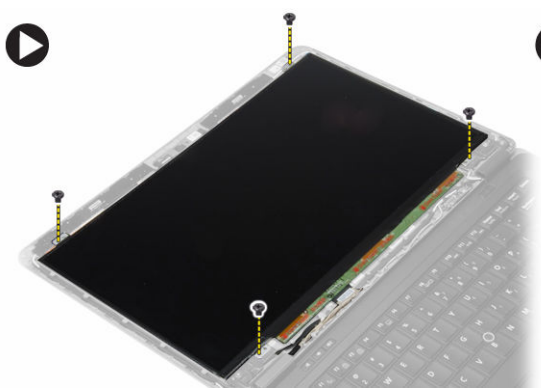

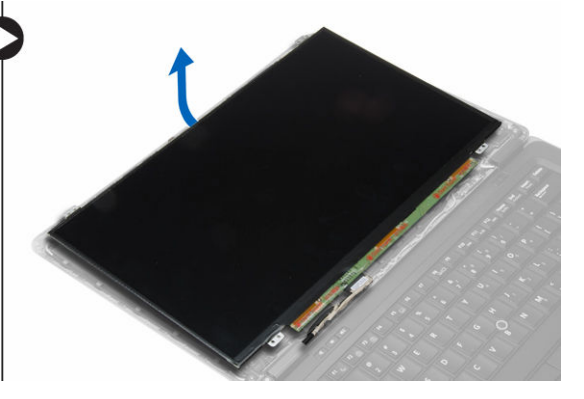

- 4. Perform the following steps as shown in the illustration:
	- a. Peel the LVDS cable connector tape [1].
- <span id="page-38-0"></span>b. Disconnect the LVDS cable from the display panel [2].
- c. Remove the display panel from the display assembly [3].

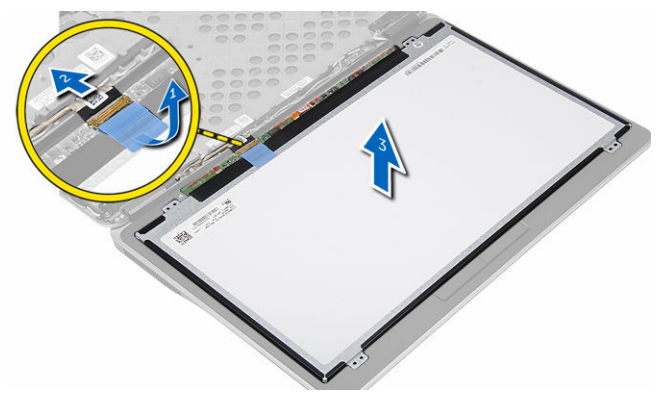

## Installing the Display Panel

- 1. Connect the display cable (LVDS cable) to its connector on the display panel.
- 2. Place the display panel to its original position on the display assembly.
- **3.** Tighten the screws to secure the display panel to the display assembly.
- 4. Install:
	- a. display bezel
	- b. battery
- 5. Follow the procedures in After Working Inside Your Computer.

## Removing the Camera

- 1. Follow the procedures in *Before Working Inside Your Computer*.
- 2. Remove:
	- a. battery
	- b. display bezel
	- c. display assembly
- 3. Disconnect the camera cable from the module. Lift and remove the camera from the display assembly.

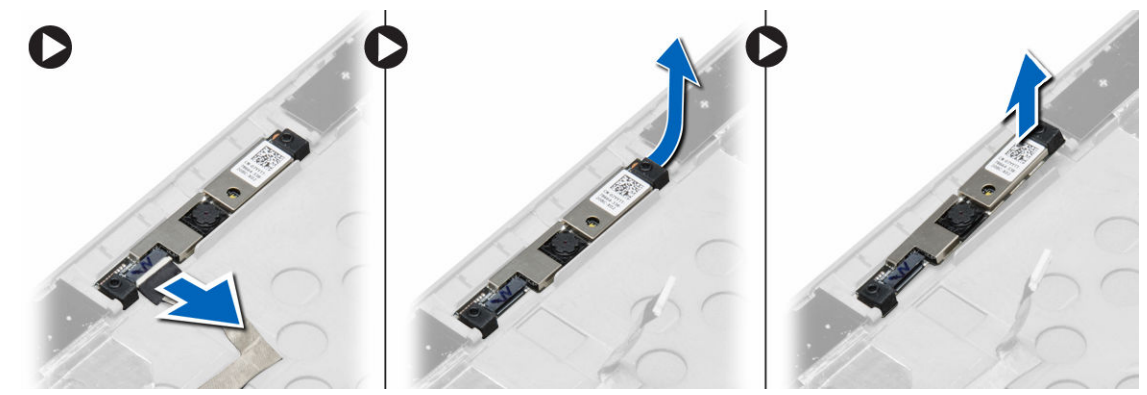

## <span id="page-39-0"></span>Installing the Camera

- 1. Install the camera into its slot on the display panel.
- 2. Connect the camera cable to the camera.
- 3. Install:
	- a. display assembly
	- b. display bezel
	- c. battery
- 4. Follow the procedures in After Working Inside Your Computer.

# <span id="page-40-0"></span>Docking Port Information

The docking port is used for connecting the laptop to a docking station (optional).

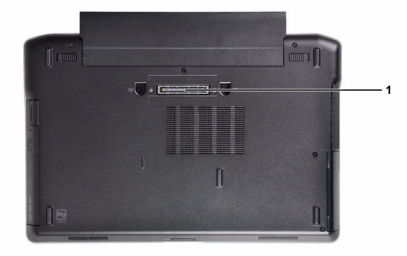

1. Docking Port

# 4

# <span id="page-41-0"></span>System Setup

## Boot Sequence

Boot Sequence allows you to bypass the System Setup‐defined boot device order and boot directly to a specific device (for example: optical drive or hard drive). During the Power-on Self Test (POST), when the Dell logo appears, you can:

- Access System Setup by pressing <F2> key
- Bring up the one-time boot menu by pressing <F12> key

The one-time boot menu displays the devices that you can boot from including the diagnostic option. The boot-menu options are:

- Removable Drive (if available)
- STXXXX Drive

**MOTE:** XXX denotes the SATA drive number.

- Optical Drive
- Diagnostics

**NOTE:** Choosing Diagnostics, will display the ePSA diagnostics screen.

The boot sequence screen also displays the option to access the System Setup screen.

## Navigation Keys

The following table displays the system setup navigation keys.

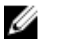

NOTE: For most of the system setup options, changes that you make are recorded but do not take effect until you re-start the system.

#### Table 1. Navigation Keys

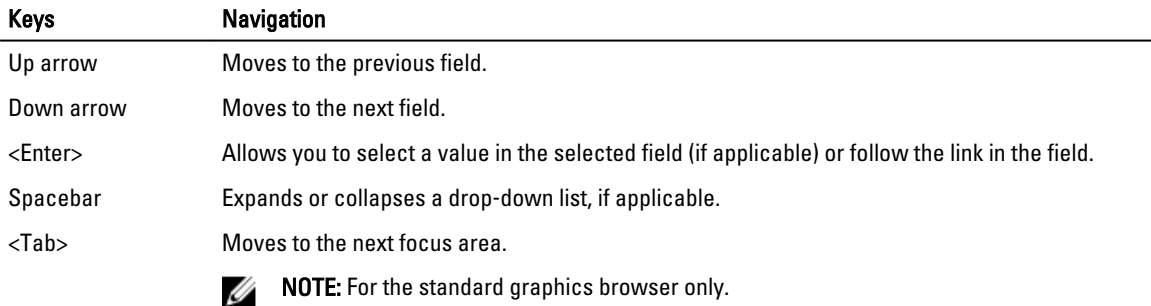

<span id="page-42-0"></span>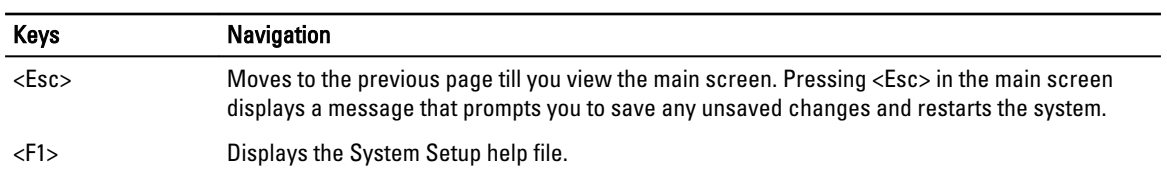

## System Setup Options

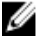

NOTE: Depending on your computer and its installed devices, the items listed in this section may or may not appear.

### Table 2. General

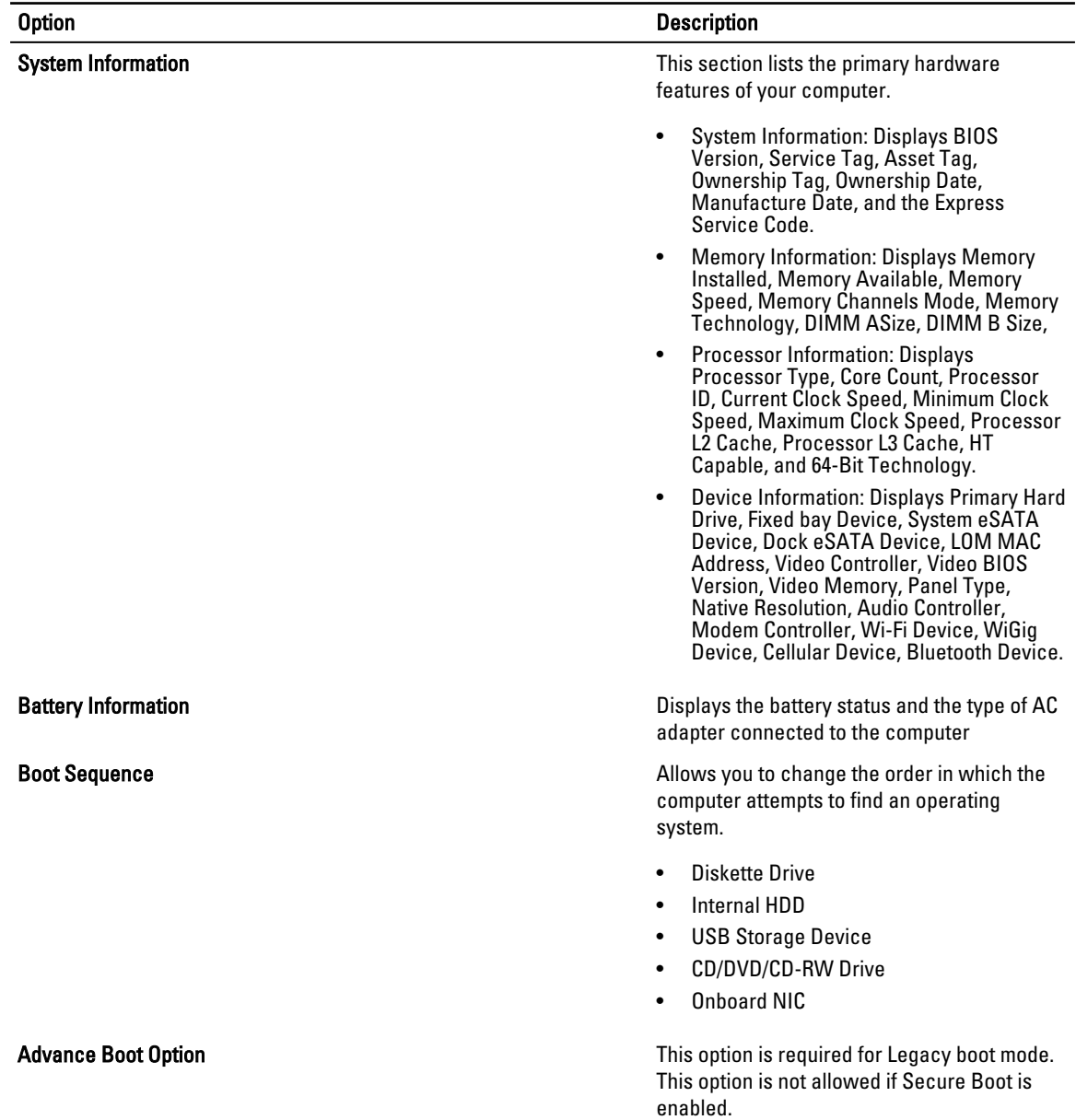

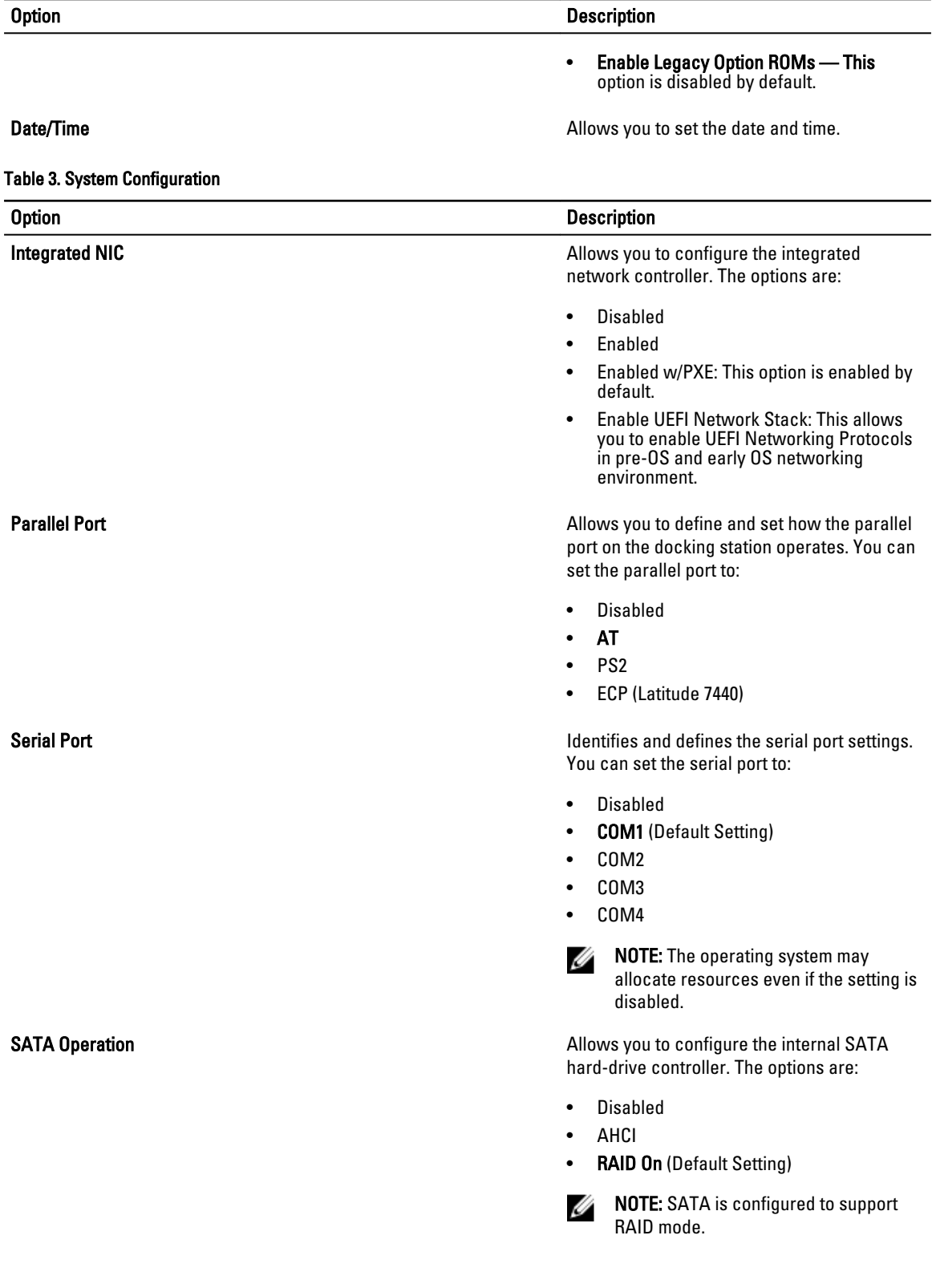

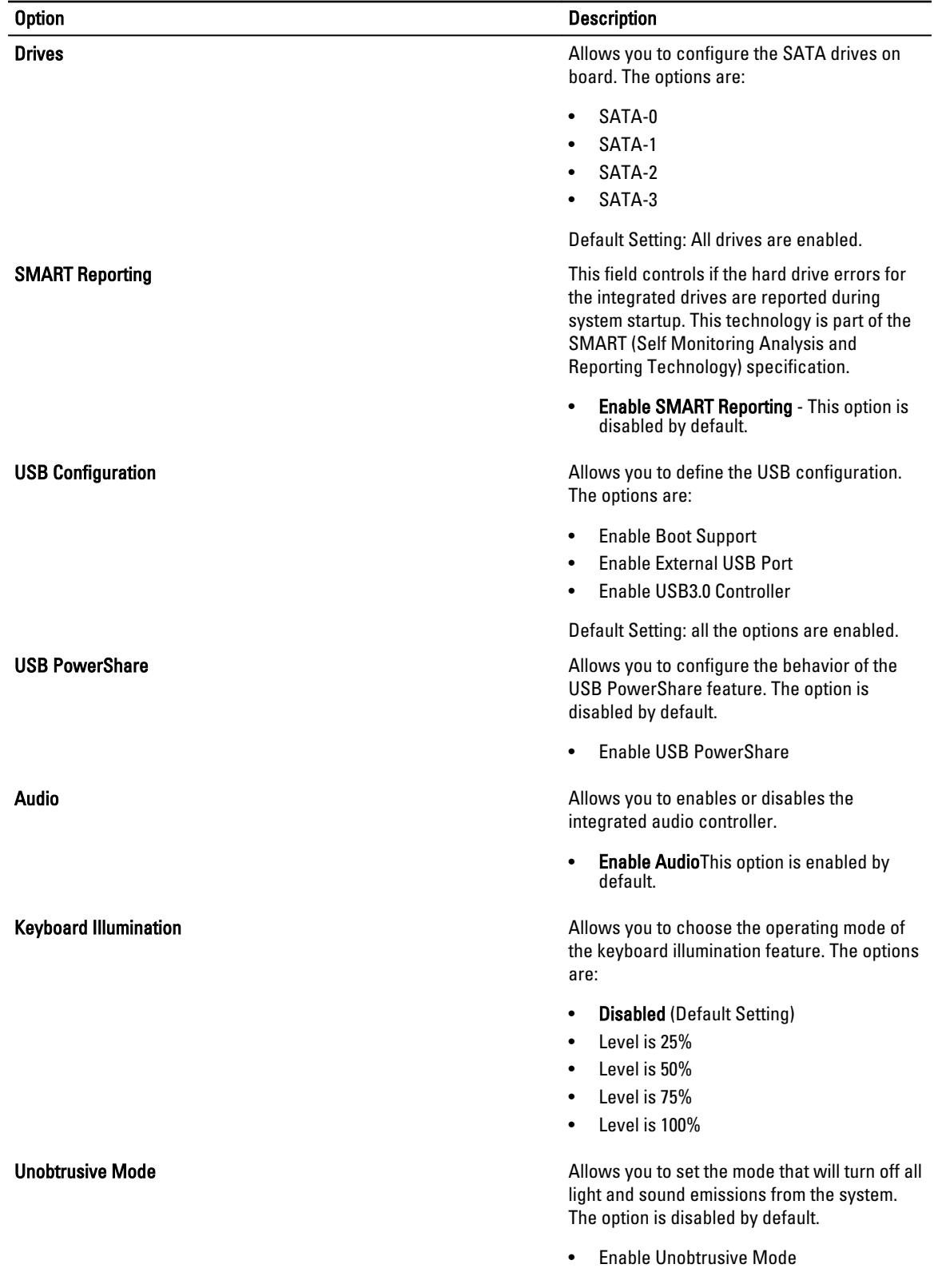

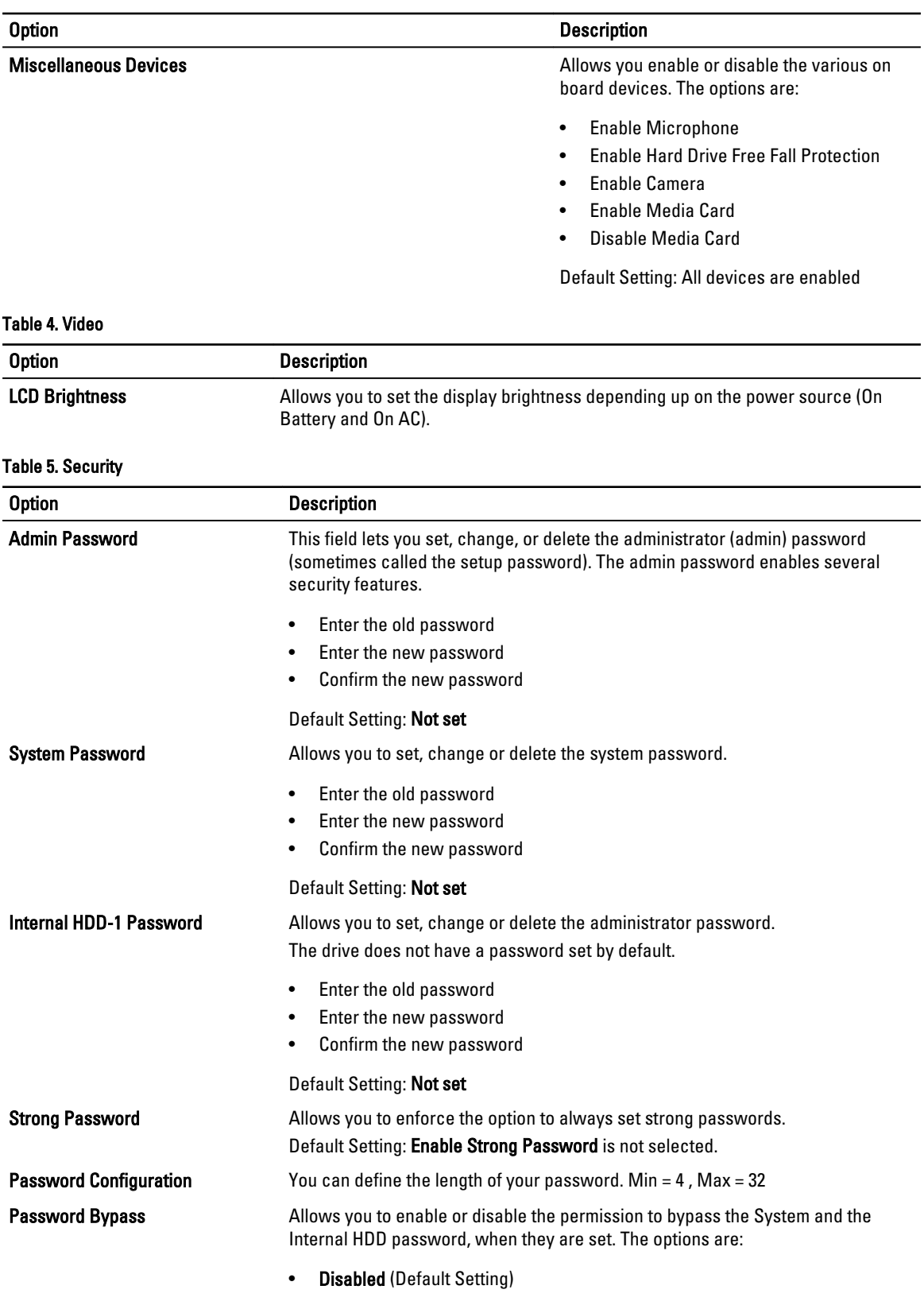

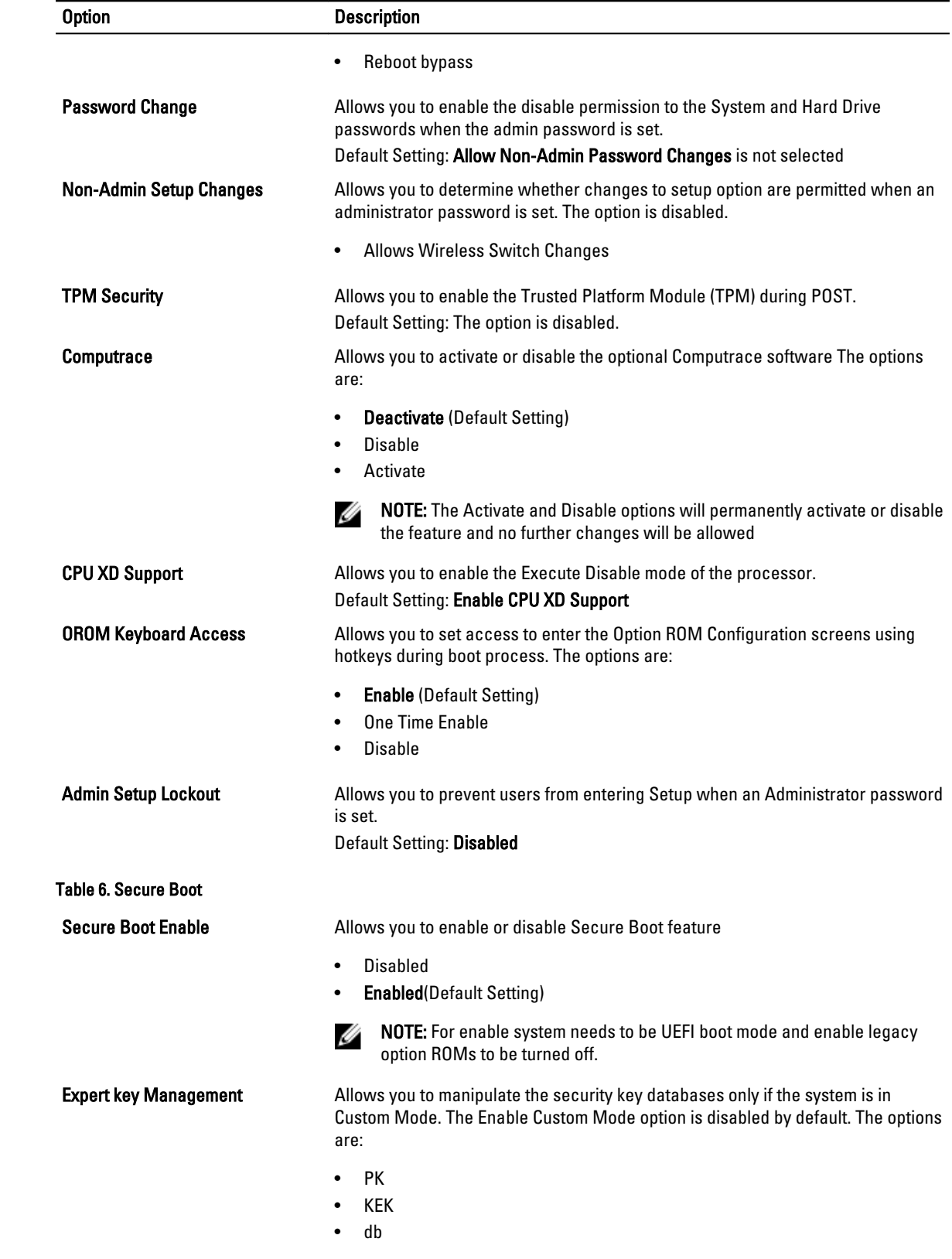

• dbx

If you enable the Custom Mode, the relevant options for PK, KEK, db, and dbx appear. The options are:

- Save to File- Saves the key to a user-selected file
- Replace from File- Replaces the current key with a key from a user-selected file
- Append from File- Adds a key to the current database from a user-selected file
- Delete- Deletes the selected key
- Reset All Keys- Resets to default setting
- Delete All Keys- Deletes all the keys

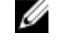

NOTE: If you disable the Custom Mode, all the changes made will be erased and the keys will restore to default settings.

#### Table 7. Performance

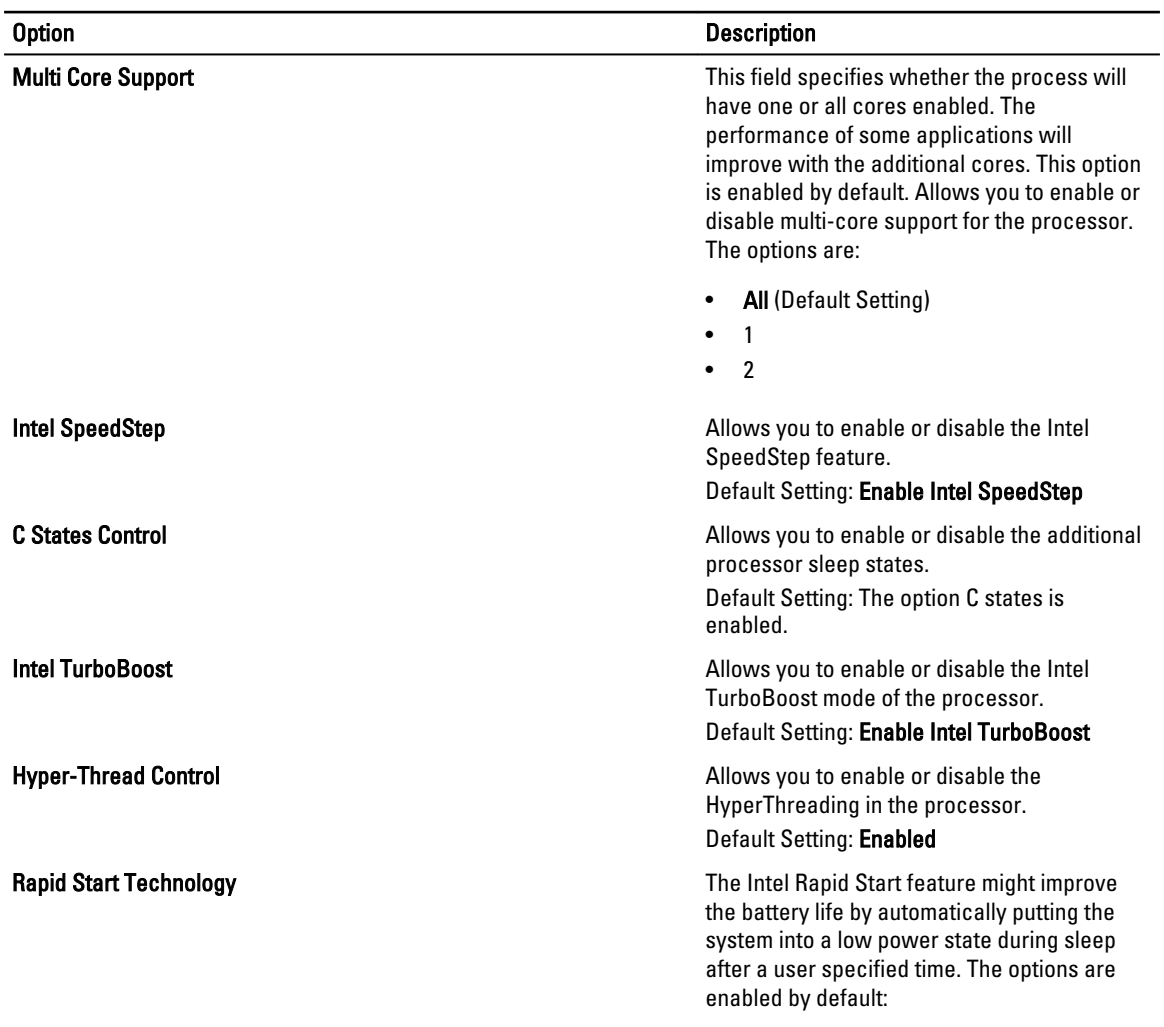

• Intel Rapid Start Feature

### Option Description

• Transition to Rapid Start when using Timer

The Rapid Start Timer value can be configure to put the system into Rapid State as per requirement.

### Table 8. Power Management

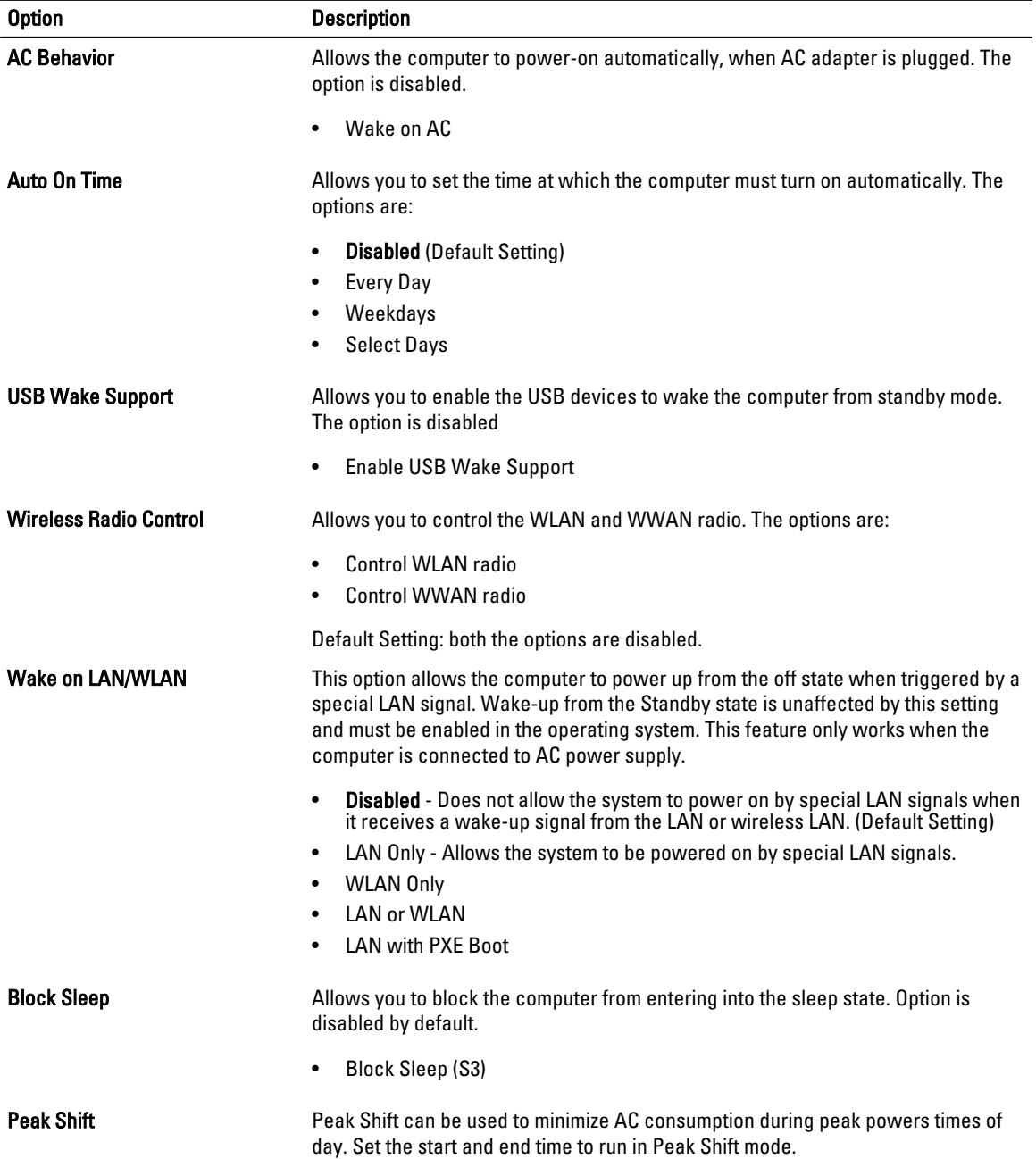

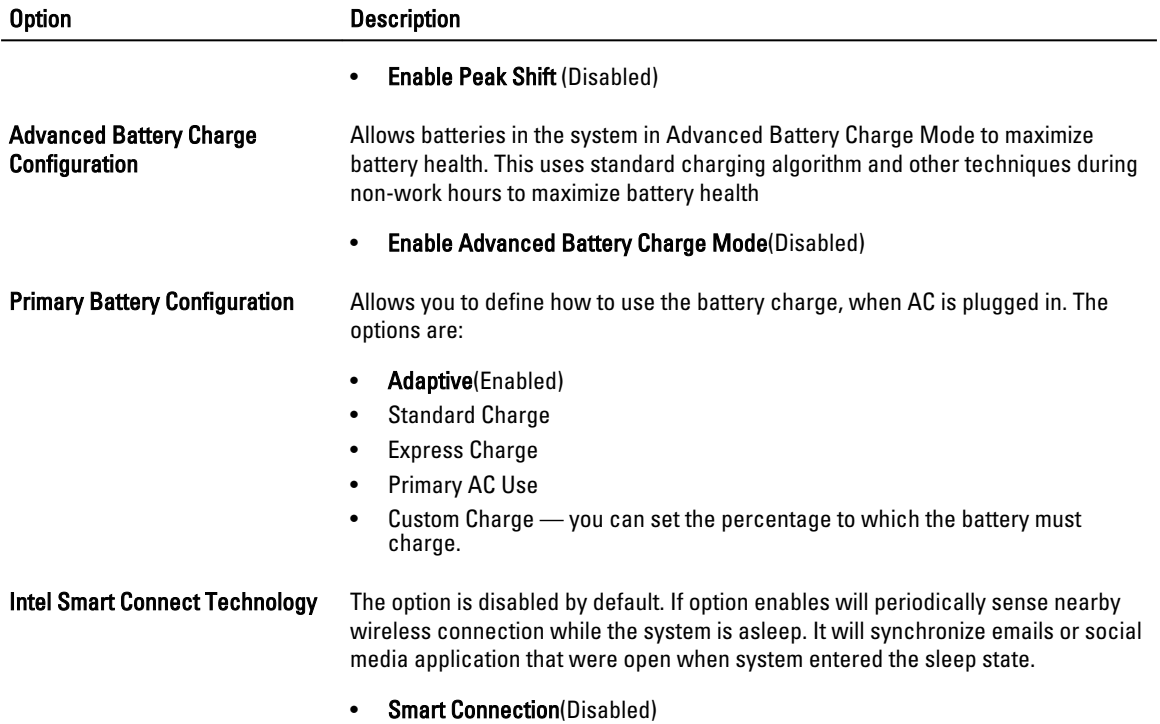

### Table 9. POST Behavior

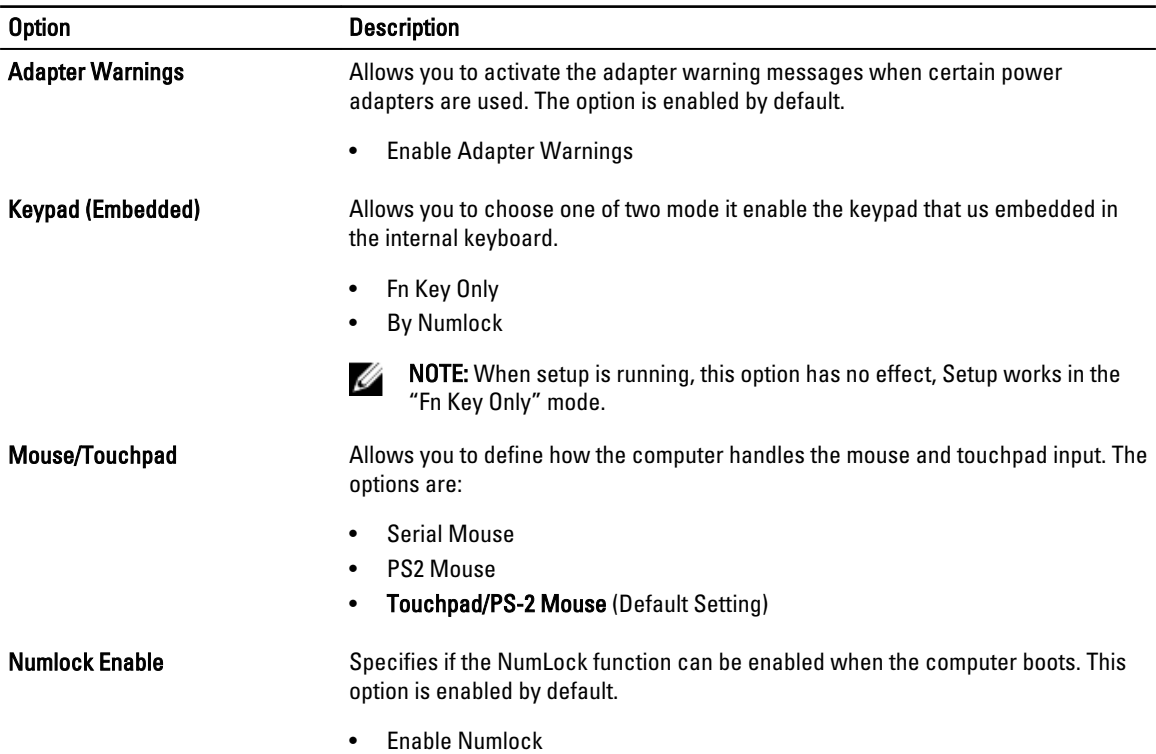

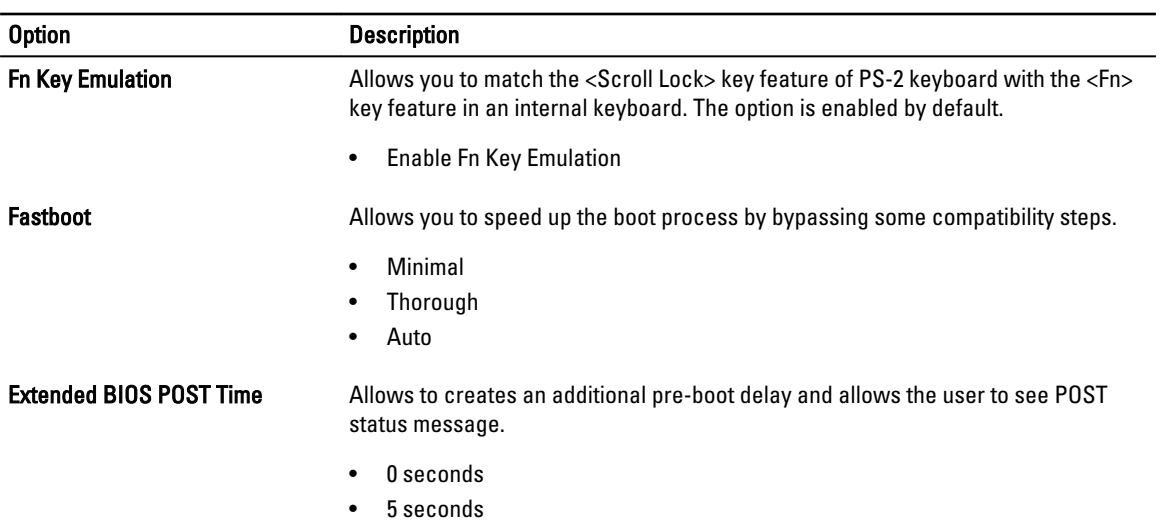

• 10 seconds

### Table 10. Virtualization Support

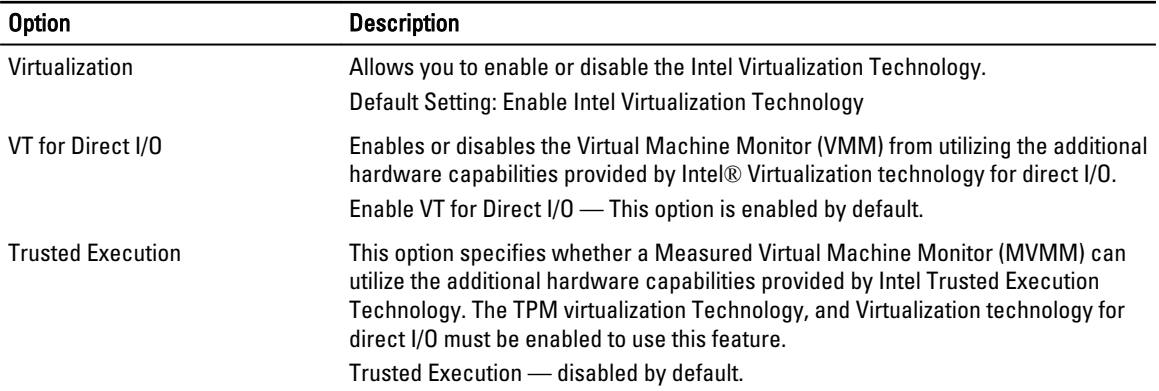

### Table 11. Wireless

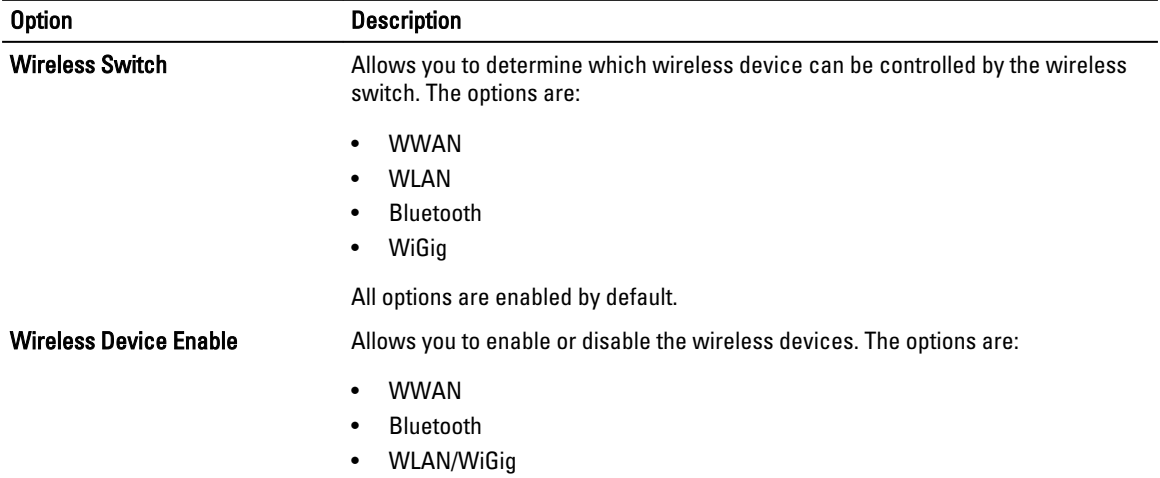

<span id="page-51-0"></span>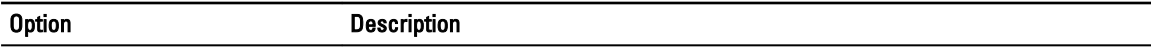

All options are enabled by default.

#### Table 12. Maintenance

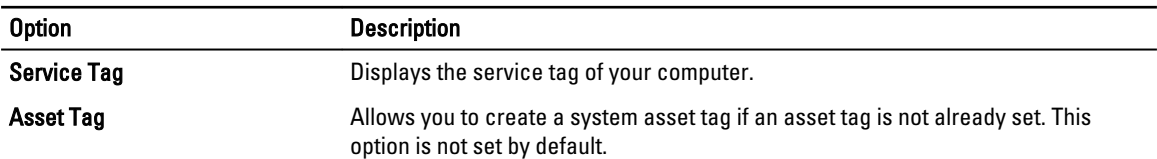

#### Table 13. System Logs

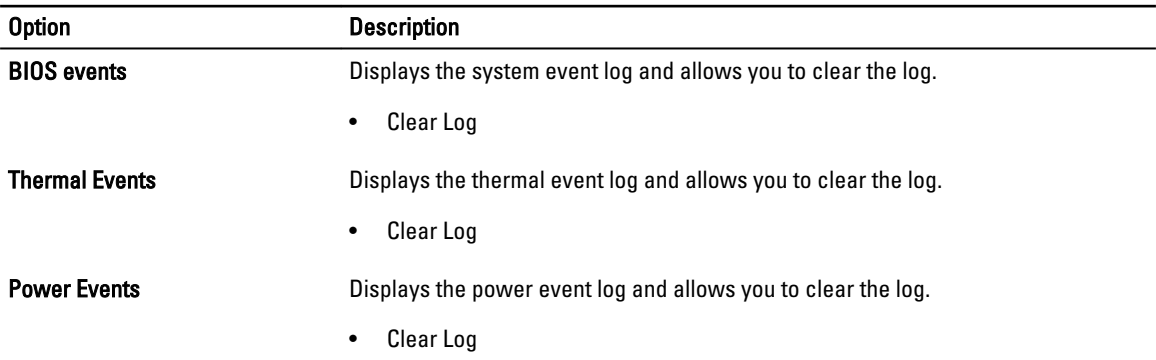

### Updating the BIOS

It is recommended to update your BIOS (system setup), on replacing the system board or if an update is available. For laptops, ensure that your computer battery is fully charged and connected to a power outlet

- 1. Re-start the computer.
- 2. Go to dell.com/support.
- 3. Enter the Service Tag or Express Service Code and click Submit.

NOTE: To locate the Service Tag, click Where is my Service Tag?

NOTE: If you cannot find your Service Tag, click Detect My Product. Proceed with the instructions on screen.

4. If you are unable to locate or find the Service Tag, click the Product Category of your computer.

- 5. Choose the Product Type from the list.
- **6.** Select your computer model and the **Product Support** page of your computer appears.
- 7. Click Get drivers and click View All Drivers.

The Drivers and Downloads page opens.

- 8. On the Drivers and Downloads screen, under the Operating System drop-down list, select BIOS.
- 9. Identify the latest BIOS file and click Download File.

You can also analyze which drivers need an update. To do this for your product, click Analyze System for Updates and follow the instructions on the screen.

10. Select your preferred download method in the Please select your download method below window, click Download File.

The File Download window appears.

11. Click Save to save the file on your computer.

<span id="page-52-0"></span>12. Click Run to install the updated BIOS settings on your computer. Follow the instructions on the screen.

## System and Setup Password

You can create a system password and a setup password to secure your computer.

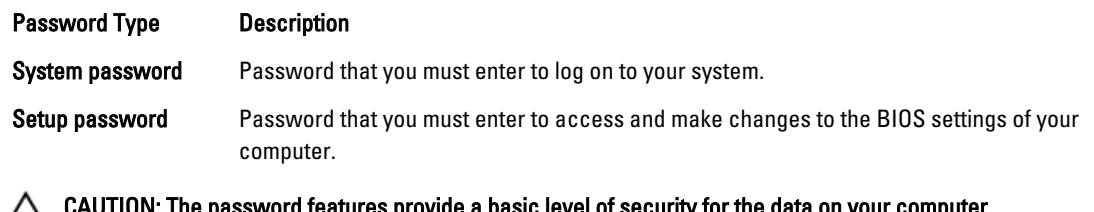

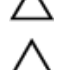

M

ssword features provide a basic level of security for the data on your compu

CAUTION: Anyone can access the data stored on your computer if it is not locked and left unattended.

NOTE: Your computer is shipped with the system and setup password feature disabled.

### Assigning a System Password and Setup Password

You can assign a new System Password and/or Setup Password or change an existing System Password and/or Setup Password only when Password Status is Unlocked. If the Password Status is Locked, you cannot change the System Password.

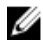

NOTE: If the password jumper is disabled, the existing System Password and Setup Password are deleted and you need not provide the system password to log on to the computer.

To enter a system setup, press <F2> immediately after a power-on or re-boot.

- 1. In the System BIOS or System Setup screen, select System Security and press <Enter>. The System Security screen appears.
- 2. In the System Security screen, verify that Password Status is Unlocked.
- 3. Select System Password, enter your system password, and press < Enter> or < Tab>. Use the following guidelines to assign the system password:
	- A password can have up to 32 characters.
	- The password can contain the numbers 0 through 9.
	- Only lower case letters are valid, upper case letters are not allowed.
	- Only the following special characters are allowed: space,  $(", |, +), (,), (-), (.), (), (), (), (), (), (), (), ().$

Re-enter the system password when prompted.

- 4. Type the system password that you entered earlier and click OK.
- 5. Select Setup Password, type your system password and press <Enter> or <Tab>. A message prompts you to re-type the setup password.
- 6. Type the setup password that you entered earlier and click OK.
- 7. Press <Esc> and a message prompts you to save the changes.
- 8. Press  $<\mathsf{Y}>$  to save the changes. The computer reboots.

### <span id="page-53-0"></span>Deleting or Changing an Existing System and/or Setup Password

Ensure that the Password Status is Unlocked (in the System Setup) before attempting to delete or change the existing System and/or Setup password. You cannot delete or change an existing System or Setup password, if the Password Status is Locked.

To enter the System Setup, press <F2> immediately after a power-on or reboot.

- 1. In the System BIOS or System Setup screen, select System Security and press <Enter>. The System Security screen is displayed.
- 2. In the System Security screen, verify that Password Status is Unlocked.
- 3. Select System Password, alter or delete the existing system password and press <Enter> or <Tab>.
- 4. Select Setup Password, alter or delete the existing setup password and press <Enter> or <Tab>.

NOTE: If you change the System and/or Setup password, re-enter the new password when promoted. If you delete the System and/or Setup password, confirm the deletion when promoted.

- 5. Press <Esc> and a message prompts you to save the changes.
- **6.** Press <Y> to save the changes and exit from the System Setup. The computer reboots.

# <span id="page-54-0"></span>**Diagnostics**

If you experience a problem with your computer, run the ePSA diagnostics before contacting Dell for technical assistance. The purpose of running diagnostics is to test your computer's hardware without requiring additional equipment or risking data loss. If you are unable to fix the problem yourself, service and support personnel can use the diagnostics results to help you solve the problem.

## Enhanced Pre-Boot System Assessment (ePSA) Diagnostics

The ePSA diagnostics (also known as system diagnostics) performs a complete check of your hardware. The ePSA is embedded with the BIOS and is launched by the BIOS internally. The embedded system diagnostics provides a set of options for particular devices or device groups allowing you to:

- Run tests automatically or in an interactive mode
- Repeat tests

Ø

- Display or save test results
- Run thorough tests to introduce additional test options to provide extra information about the failed device(s)
- View status messages that inform you if tests are completed successfully
- View error messages that inform you of problems encountered during testing

### CAUTION: Use the system diagnostics to test only your computer. Using this program with other computers may cause invalid results or error messages.

NOTE: Some tests for specific devices require user interaction. Always ensure that you are present at the computer terminal when the diagnostic tests are performed.

- 1. Power-on the computer.
- 2. As the computer boots, press the <F12> key as the Dell logo appears.
- 3. On the boot menu screen, select the Diagnostics option. The **Enhanced Pre-boot System Assessment** window is displayed, listing all devices detected in the computer. The diagnostics starts running the tests on all the detected devices.
- 4. If you wish to run a diagnostic test on a specific device, press <Esc> and click Yes to stop the diagnostic test.
- 5. Select the device from the left pane and click Run Tests.
- 6. If there are any issues, error codes are displayed. Note the error code and contact Dell.

## <span id="page-55-0"></span>Device Status Lights

### Table 14. Device Status Lights

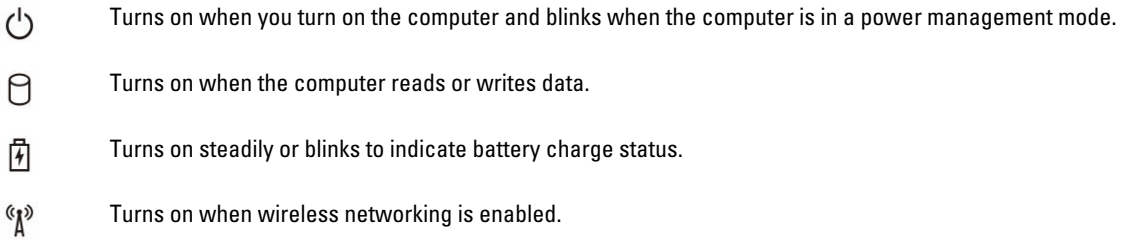

The device status LEDs are usually located either on the top or left side of the keyboard. They display the storage, battery and wireless devices connectivity and activity. Apart from that they can be useful as a diagnostic tool when there's a possible failure to the system.

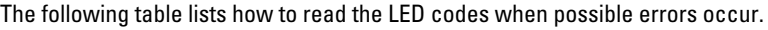

#### Table 15. LED Lights

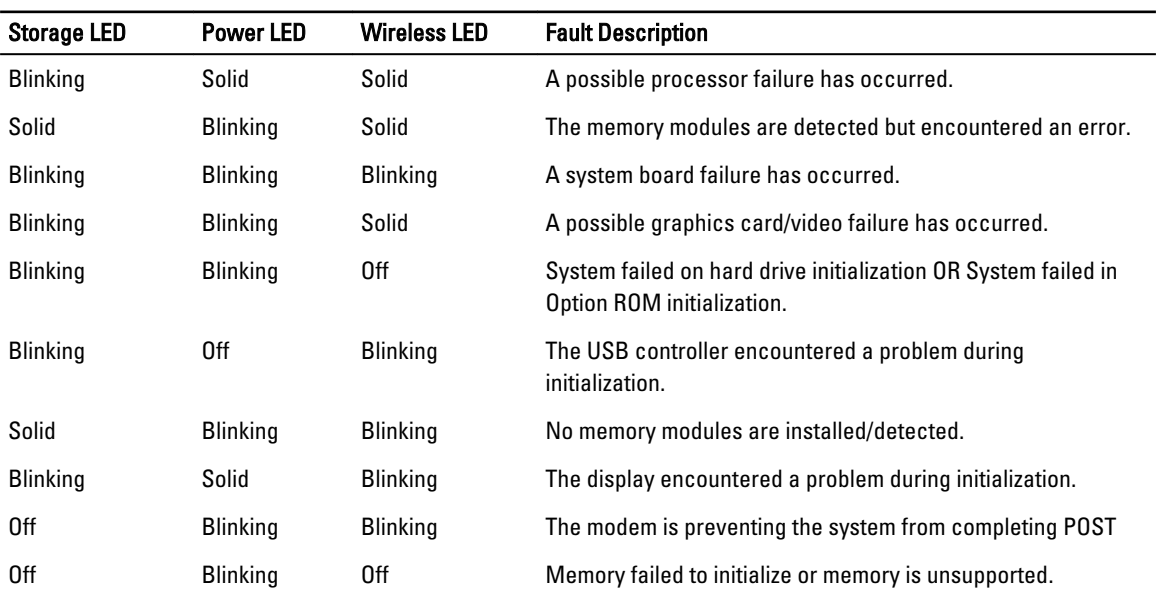

### Battery Status Lights

If the computer is connected to an electrical outlet, the battery light operates as follows:

```
Alternately blinking 
amber light and white 
light
                       An unauthenticated or unsupported non-Dell AC adapter is attached to your laptop.
Alternately blinking 
amber light with 
steady white light
                       Temporary battery failure with AC adapter present.
```
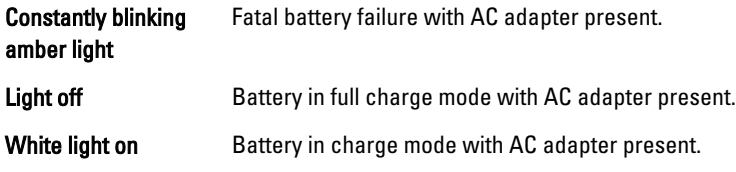

# <span id="page-57-0"></span>**Specifications**

 $\mathscr U$  NOTE: Offerings may vary by region. The following specifications are only those required by law to ship with your computer. For more information about the configuration of your computer, go to Help and Support in your Windows operating system and select the option to view information about your computer.

### Table 16. System Information

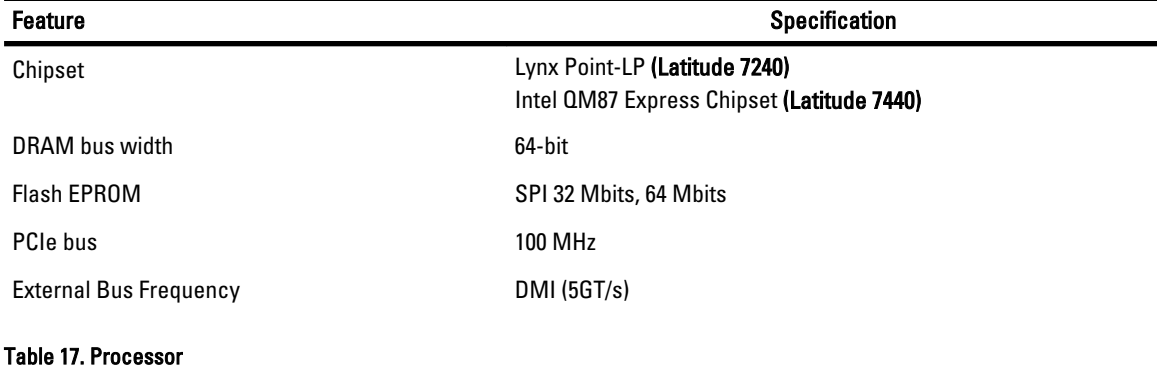

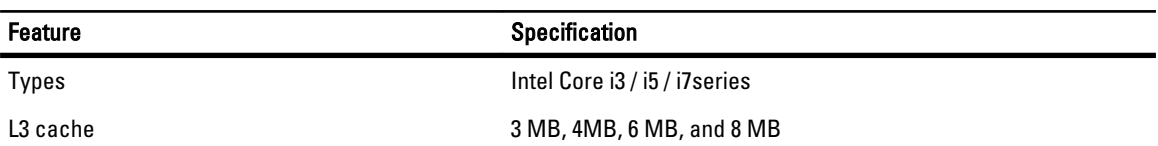

### Table 18. Memory

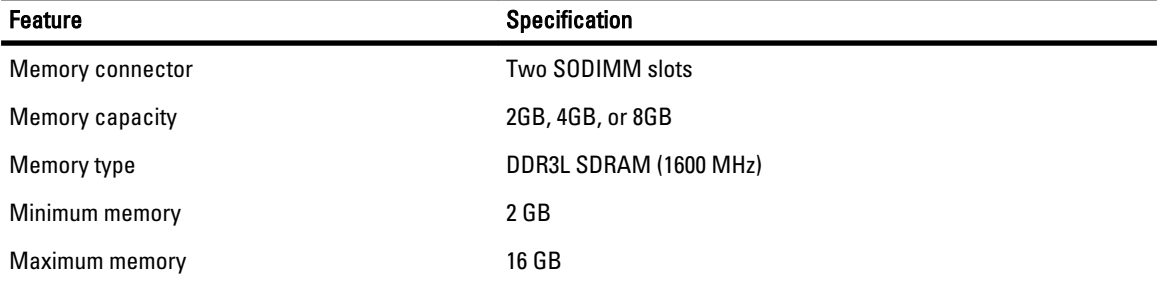

### Table 19. Audio

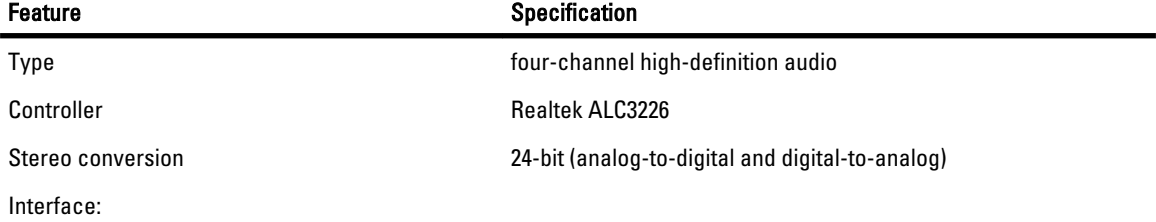

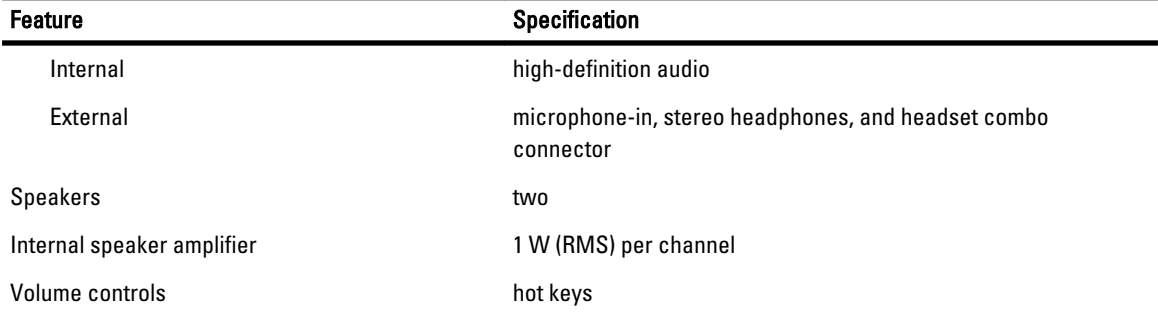

### Table 20. Video

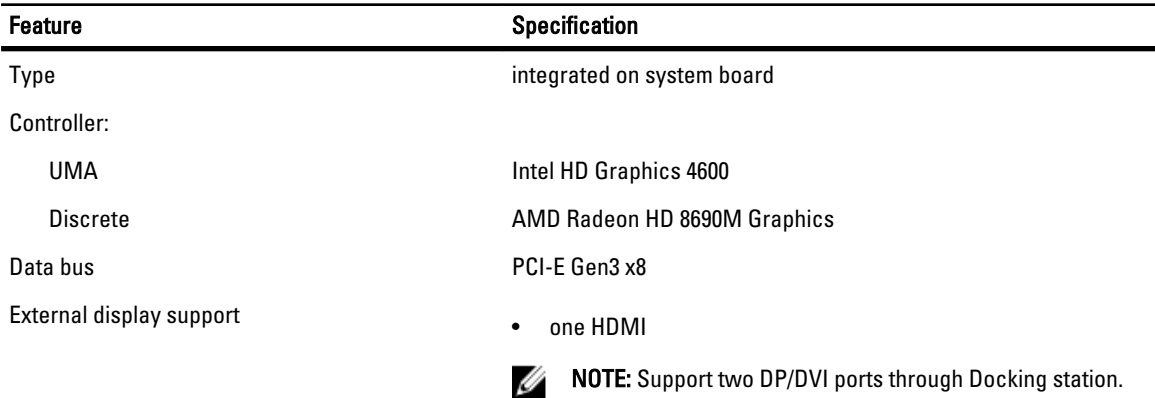

### Table 21. Camera

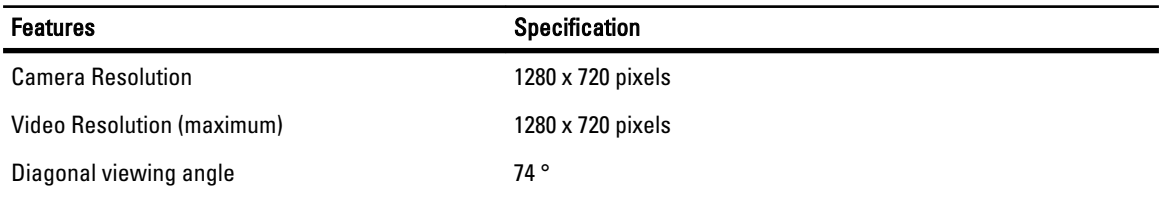

### Table 22. Communications

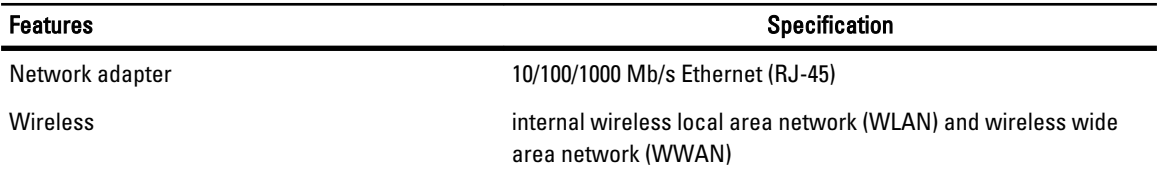

• Bluetooth 4.0

### Table 23. Ports and Connectors

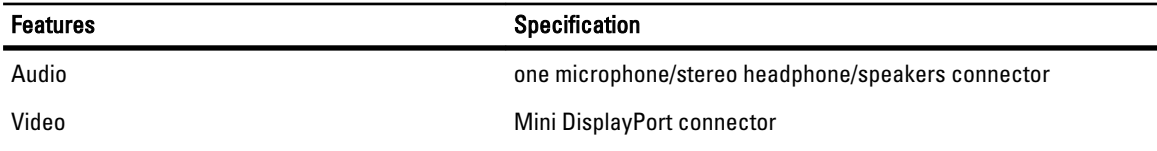

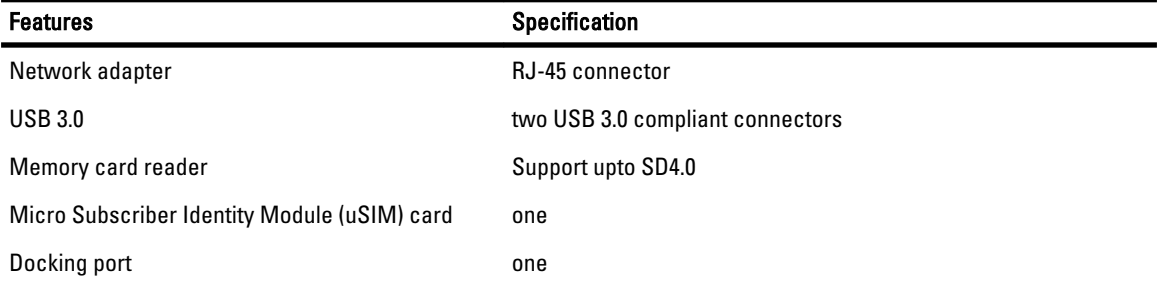

### Table 24. Display

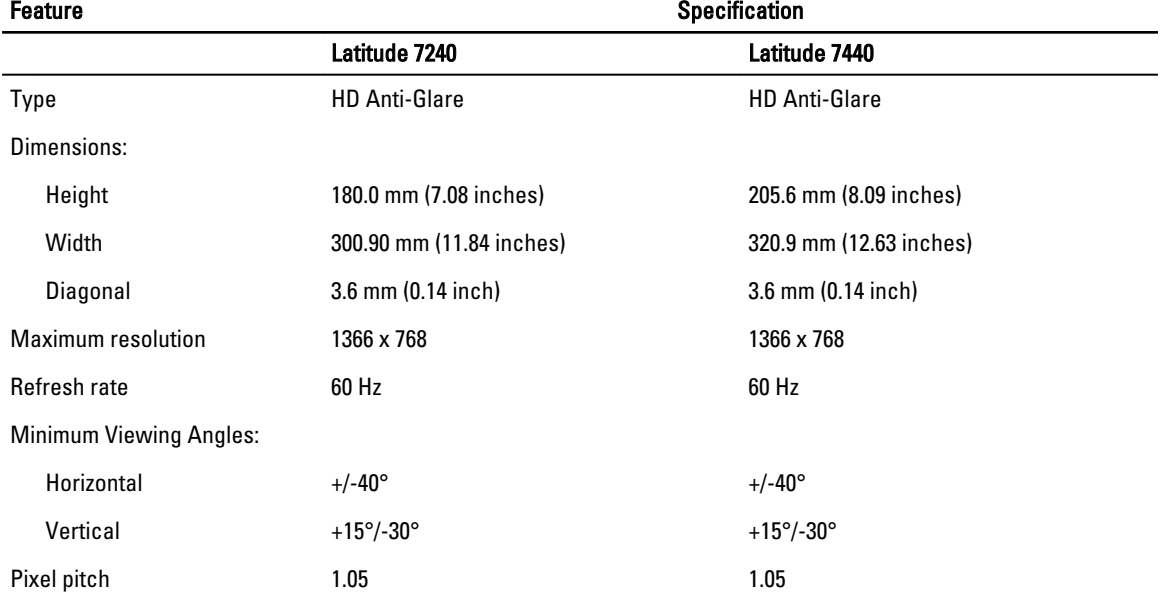

### Table 25. Keyboard

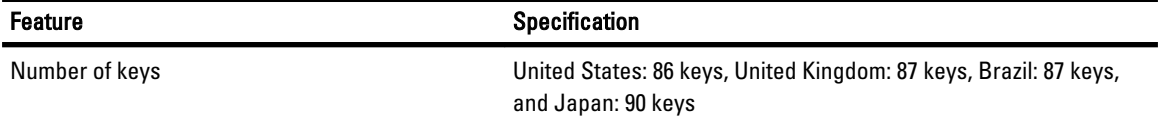

### Table 26. Touchpad

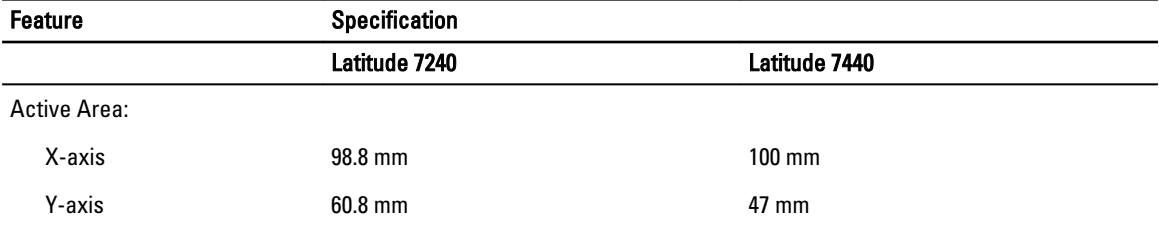

### Table 27. Battery

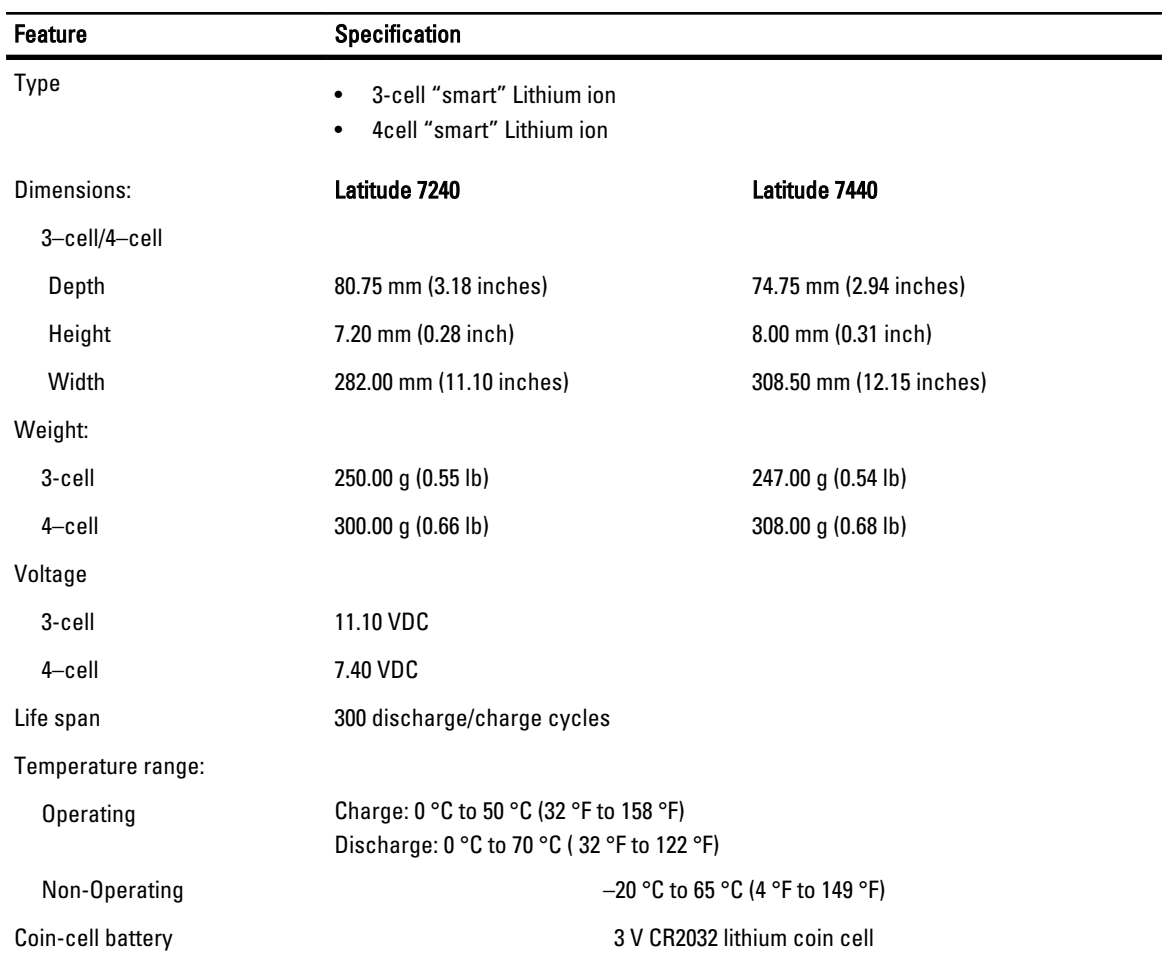

### Table 28. AC Adapter

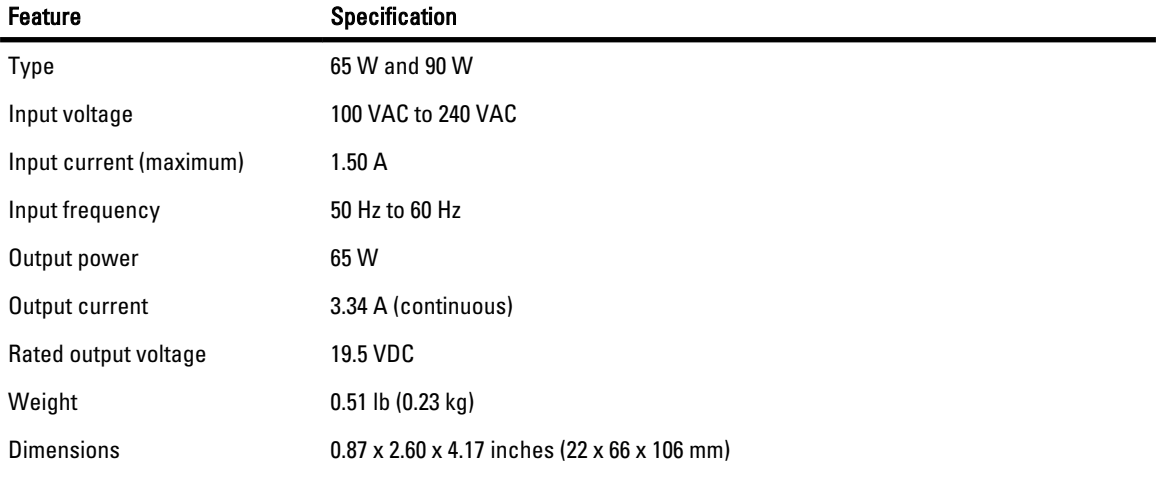

Temperature range:

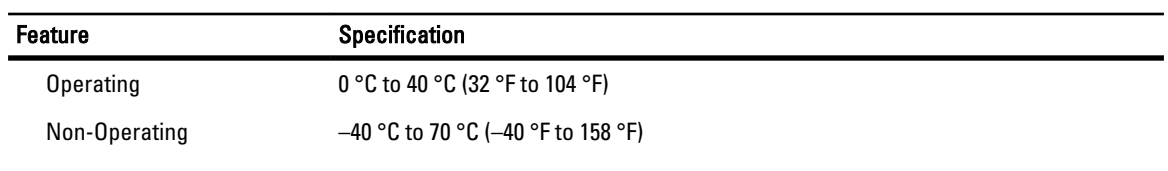

 $\overline{a}$ 

### Table 29. Physical

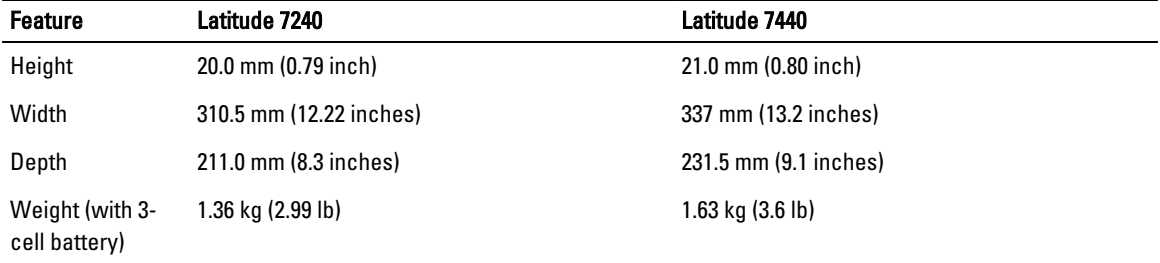

### Table 30. Environmental

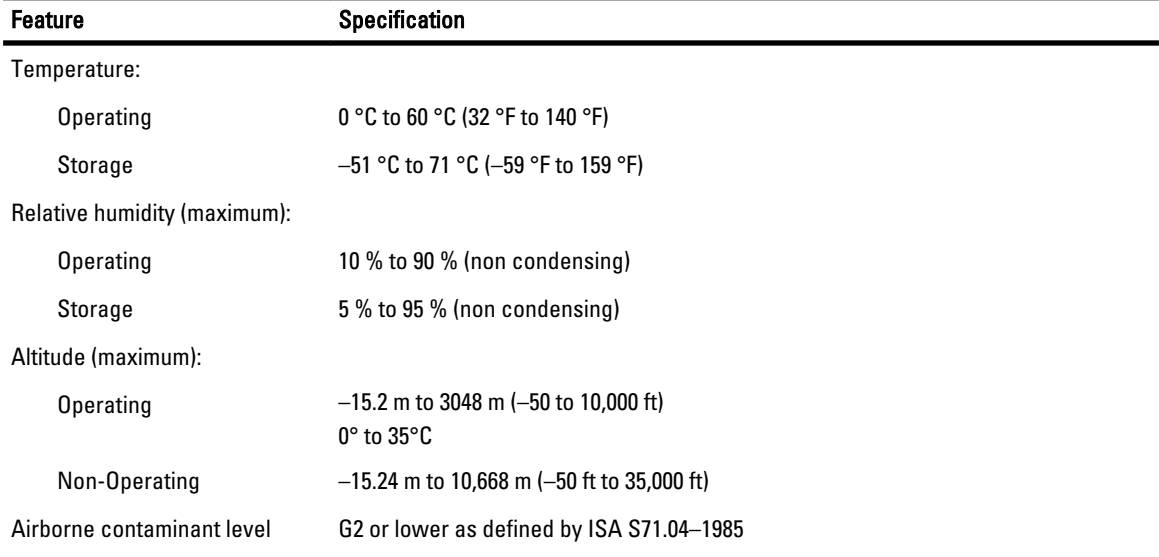

# <span id="page-62-0"></span>Contacting Dell

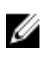

NOTE: If you do not have an active Internet connection, you can find the contact information on your purchase invoice, packing slip, bill, or Dell product catalog.

Dell provides several online and telephone-based support and service options. Availability varies by country and product, and some services may not be available in your area. To contact Dell for sales, technical support, or customer service issues:

Go to dell.com/contactdell.